**ПАО БАНК «СИАБ» РУКОВОДСТВО ПОЛЬЗОВАТЕЛЯ**

# **ИНТЕРНЕТ-БАНК И МОБИЛЬНОЕ ПРИЛОЖЕНИЕ ДЛЯ ФИЗИЧЕСКИХ ЛИЦ**

**ВЕРСИЯ №2 (с 07 сентября 2023 год)**

# Оглавление

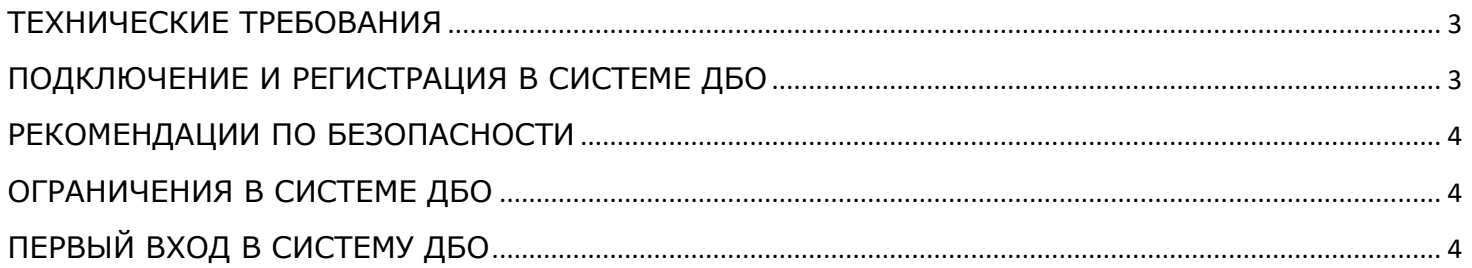

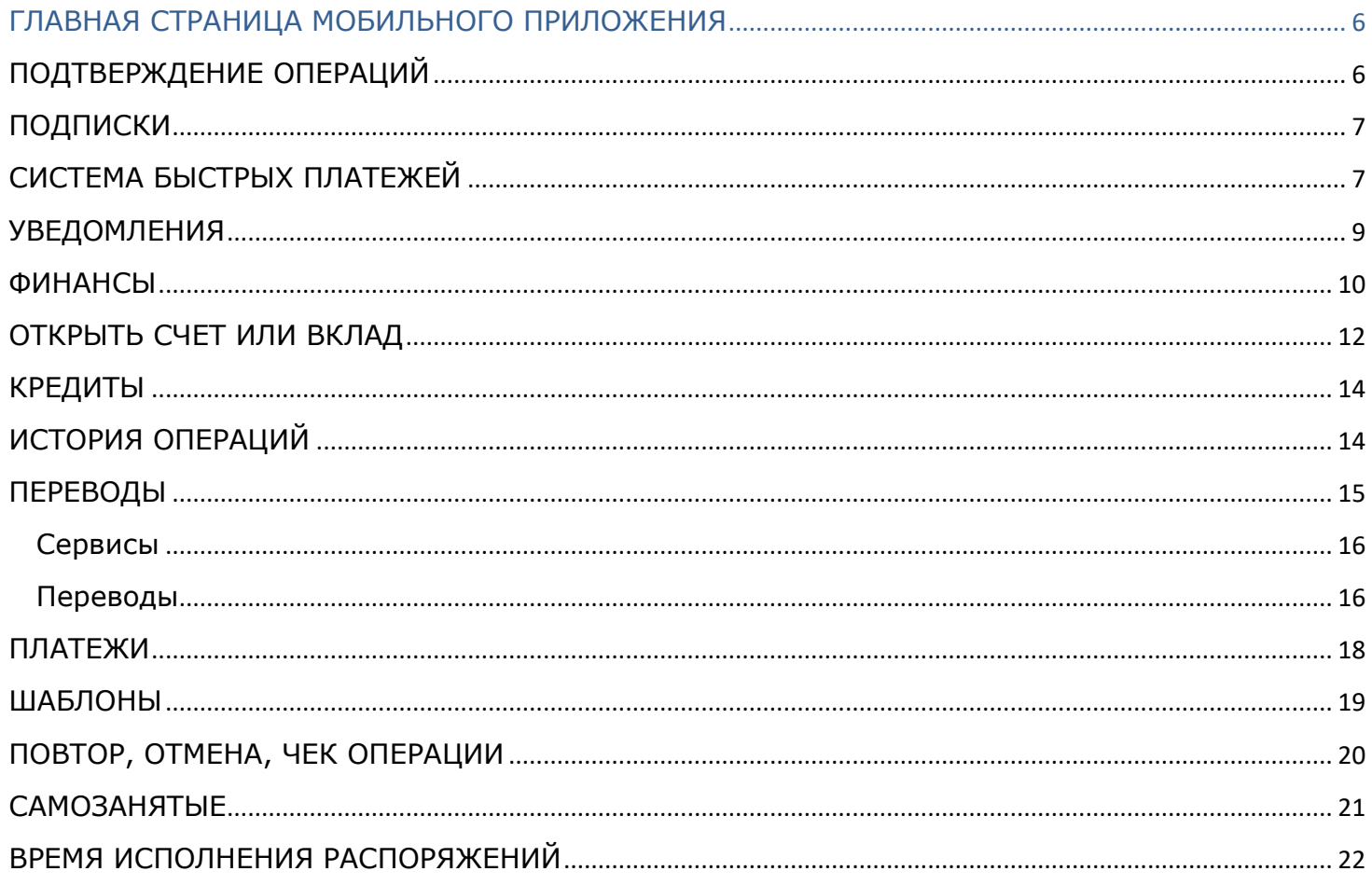

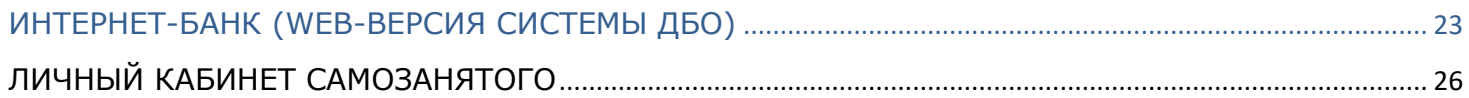

ИНТЕРНЕТ-БАНК И МОБИЛЬНОЕ ПРИЛОЖЕНИЕ ДЛЯ ФИЗИЧЕСКИХ ЛИЦ-ЗАЕМЩИКОВ, ПРАВА 

## <span id="page-2-0"></span>**ТЕХНИЧЕСКИЕ ТРЕБОВАНИЯ**

Если в тексте не оговорено иное, все термины и определения используются в значениях, установленных Правилами комплексного банковского обслуживания для физических лиц в ПАО БАНК «СИАБ» (за исключением раздела для заемщиков, [права требования по которым были приобретены ПАО БАНК «СИАБ»](#page-28-0)).

Для работы с Системой ДБО необходимо стационарное (компьютер, ноутбук) или мобильное устройство (смартфон, планшет) с доступом в сеть Интернет, а также возможность получать SMS/PUSH-сообщения для Одноразовых паролей на номер, который Вы указали в Заявлении в Офисе Банка. Система ДБО поддерживает работу в браузерах Mozilla Firefox, Google Chrome, Yandex, Opera, Safari. Рекомендуется использовать последние версии браузеров. Установка дополнительного программного обеспечения не требуется.

Для работы мобильного приложения необходимо иметь мобильное устройство со стабильным интернет-соединением. Версия операционной системы Android OS должна быть не ниже 6.0, iOS 11.0.

## <span id="page-2-1"></span>**ПОДКЛЮЧЕНИЕ И РЕГИСТРАЦИЯ В СИСТЕМЕ ДБО**

Вы являетесь Клиентом Банка и у Вас есть действующий Текущий счет, Счет вклада или Счет карты, у Вас есть возможность выполнить процедуру самостоятельной регистрации без обращения в Банк. В настоящий момент доступна регистрация путем ввода паспортных данных или номера действующего текущего счета. Если Вы забыли Логин/Пароль, то можно пройти повторно процедуру регистрации и придумать новый Логин/Пароль. Если Вы Клиент Банка, но не можете по каким-то причинам пройти регистрацию, обратиться в Контакт-центр. Если Вы ещѐ не являетесь нашим Клиентом, обратитесь в любой удобный Офис банка, Вам бесплатно откроют Текущий счет.

Для регистрации воспользуйтесь [прямой ссылкой](https://balance.faktura.ru/auth/realms/mdse_multi/protocol/openid-connect/auth?response_type=code&client_id=react-balance-auth&redirect_uri=https%3A%2F%2Fbalance.faktura.ru%2FmobileService%2Fsso%2Flogin&state=ffe57640-9d12-4574-a90d-e37504a4df0c&login=true&scope=openid&site=siab). Или перейдите по ссылке на сайте Банка [siab.ru](http://www.siab.ru/)

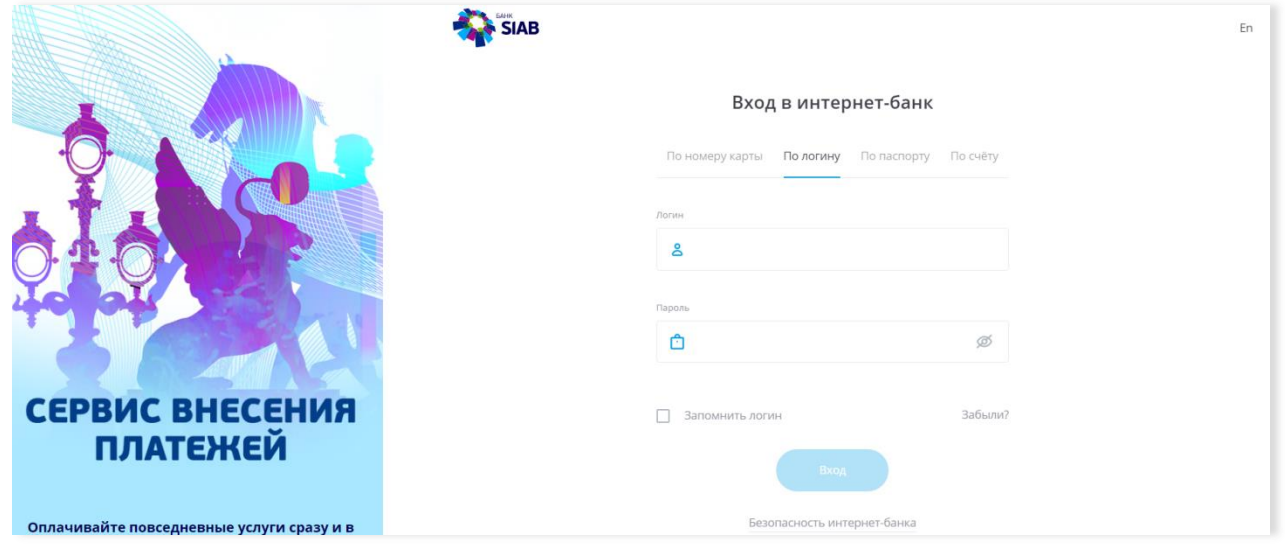

Загрузите мобильное приложение из авторизованного магазина приложений AppStore или Google Play*.* Вы также можете воспользоваться ссылкой на сайте [siab.ru](http://www.siab.ru/)

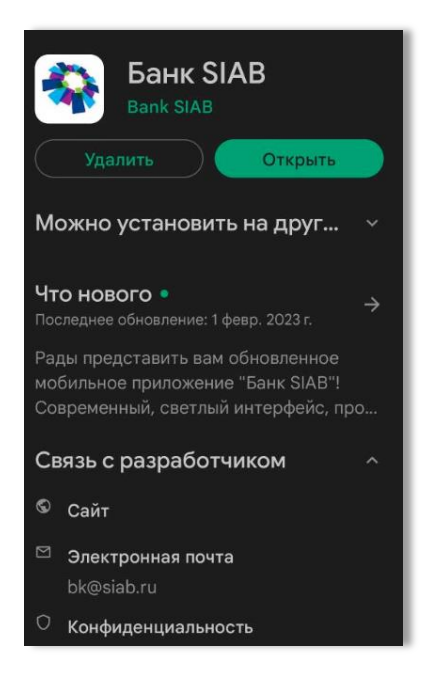

**Стр.3 Руководство пользователя версия №2 2023 год**

# <span id="page-3-0"></span>**РЕКОМЕНДАЦИИ ПО БЕЗОПАСНОСТИ**

При использовании мобильного приложения рекомендуется:

- Устанавливать приложение только по ссылкам на официальном сайте Банка [siab.ru](http://www.siab.ru/), или в авторизованном магазине приложений Google Play, AppStore;
- Установить пароль для доступа на Ваше мобильное устройство;
- Установить и своевременно обновлять лицензионные антивирусные программы на Вашем мобильном устройстве;
- Всегда совершать выход из мобильного приложения после окончания работы. Выход осуществляется через «Профиль»; Не хранить Логин и Пароль для доступа в приложение на своѐм мобильном устройстве или в общедоступном месте и не
- сообщайте его другим лицам; Ни при каких обстоятельствах не передавать и не сообщать никому (в том числе работникам Банка, родственникам и друзьям) данные для входа в мобильное приложение, Одноразовые пароли для подтверждения платежей, а также номера Ваших карт и CVV2/СVС2 коды;
- Никогда не отвечать на электронные письма, входящие звонки, SMS-сообщения, письменные/устные обращения, в которых запрашивается персональная информация для входа в приложение;
- В случае утери мобильного телефона или в случае обнаружения подозрительных действий, совершенных от Вашего имени в Системе ДБО, незамедлительно сменить Логин и Пароль, заблокировать SIM-карту, а также обратиться в Банк.

# <span id="page-3-1"></span>**ОГРАНИЧЕНИЯ В СИСТЕМЕ ДБО**

Банк продолжает дополнять Систему ДБО новым функционалом. В скором времени для Клиентов станут доступны Счета карты и конверсионные операции.

В настоящее время Счета карт не отражаются. Открыть Текущий счет можно только в валюте рубли РФ, остальные счета в валютах доступны только для просмотра. Для получения переводов по СБП необходимо в качестве счета получения выбрать Текущий счет в разделе «Профиль» - «Настройки» - «Система быстрых платежей» - «Счет» - «Выбрать». Вы можете перевести средства со Счета карты на Текущий счет в старой версии Системы ДБО SIAB-Online.

# <span id="page-3-2"></span>**ПЕРВЫЙ ВХОД В СИСТЕМУ ДБО**

Для входа выберите один из способов регистрации и нажмите кнопку «Войти». При регистрации с помощью Логина и Пароля Вы можете установить флажок «Запомнить логин», чтобы при последующем открытии страницы входа в интернет-банк вводить только Пароль.

Необходимо сменить Временный пароль (действителен в течение 14 дней, для получения нового пароля обратитесь в Контактцентр) на постоянный Пароль/ПИН-код для входа, который Вы будете использовать при каждом входе в Систему ДБО. При создании Пароля советуем придерживаться рекомендаций по составлению Пароля.

Далее необходимо ввести Одноразовый пароль и нажать кнопку «Продолжить». Как правило, Одноразовые пароли приходят в течение 10-20 секунд, но иногда из-за особенностей сотовой связи/отсутствия подключения к Интернету возможна задержка с получением SMS/PUSH-сообщений. Вы можете нажать кнопку «Получить пароль повторно», она становится активной по истечении 9 минут.

Если при входе по Логину и Паролю были неоднократно введены неверные данные, то Логин будет временно заблокирован. После неоднократных временных блокировок, Логин будет полностью заблокирован. В таком случае, чтобы разблокировать Логин, Вам необходимо обратиться в Офис банка или Контакт-центр для получения Временного пароля. Если Вы забыли Ваши данные для входа в Систему ДБО, нажмите ссылку «Забыли?» и следуйте инструкциям на экране.

Для самостоятельной регистрации выберите один из предложенных способов: по номеру счета, по паспорту.

Например, при регистрации по номеру счета введите свой номер счета, открытый в Банке, ФИО. На телефон, указанный при открытии счета в Банке, будут отправлен Временный пароль. Проставьте галочку с согласием с Договором комплексного банковского обслуживания и согласием на обработку персональных данных. БЕЗ указанного согласия Ваша дальнейшая регистрация невозможна. После нажатия кнопки «Далее» производится автоматическая проверка введѐнных данных. Если по результатам проверки регистрация невозможна (введены неверные данные, Ваши данные отсутствуют в базе предварительно зарегистрированных Клиентов Банка и т.д.), то отображается соответствующее сообщение в блоке внизу окна. Дальнейшая самостоятельная регистрация по введѐнным данным невозможна. Проверьте и скорректируйте данные, либо обратитесь в Банк.

При первом входе в приложение с помощью Логина и Пароля:

1. Вы получите Одноразовый пароль в SMS-сообщении для подтверждения регистрации мобильного устройства. Введите полученный пароль, чтобы разрешить использование данного мобильного устройства для входа.

2. Далее необходимо сменить Временный пароль, выданный Банком, на постоянный, либо использовать уже имеющиеся Логин и Пароль от Интернет-банка. После успешной авторизации будет выполнен переход на главную страницу мобильного приложения. Убедитесь, что у Вас подключены PUSH-сообщения. Для этого перейдите в раздел «Настройки» в «Профиле» – выберите раздел «Push-уведомления и sms». Для подключения текущего устройства введите его название и нажмите «Подключить». Вам также доступна возможность переключения канала доставки уведомлений с PUSH-сообщений на SMSсообщения. Для переключения необходимо выбрать пункт «SMS» с зарегистрированным в Банке Вашим номером телефона.

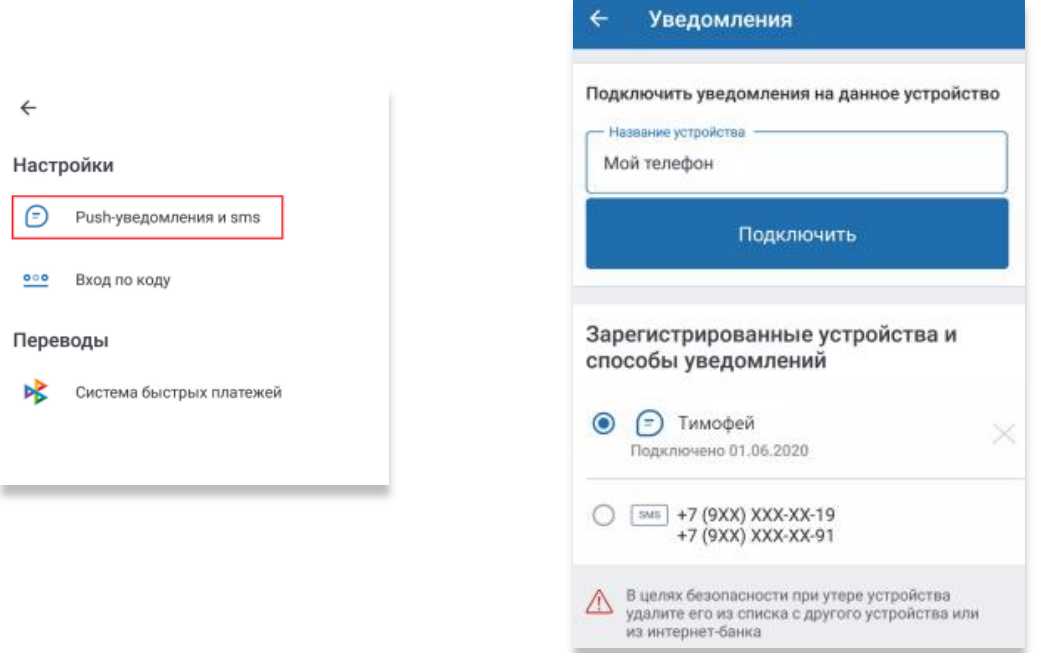

При входе в мобильное приложение Вам будет предложено задать короткий 4-значный код доступа для быстрого и безопасного входа. Данный шаг можно пропустить и задать код доступа позднее. Перейдите в раздел «Настройки» в «Профиле» - «Вход по коду». Придумайте введите 4-значный цифровой код, а затем введите его повторно.

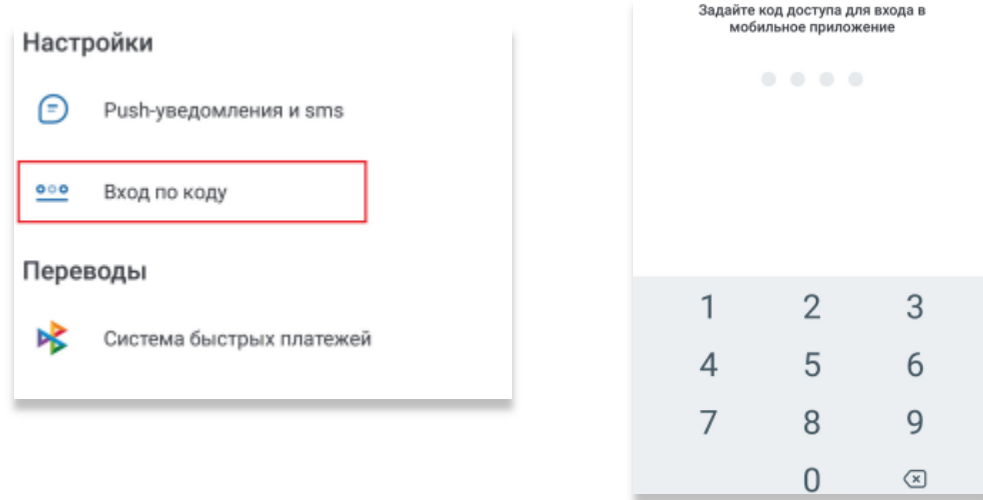

Для дополнительной безопасности и удобства в приложении доступна опция входа по отпечатку. Таким образом, даже при утере Логина, Пароля и/или кода доступа, Вы всегда сможете безопасно выполнить вход в приложение по отпечатку. Перейдите в раздел «Настройки» в «Профиле» - «Touch ID». Введите заданный ранее код доступа. Приложите палец к сканеру отпечатков пальцев.

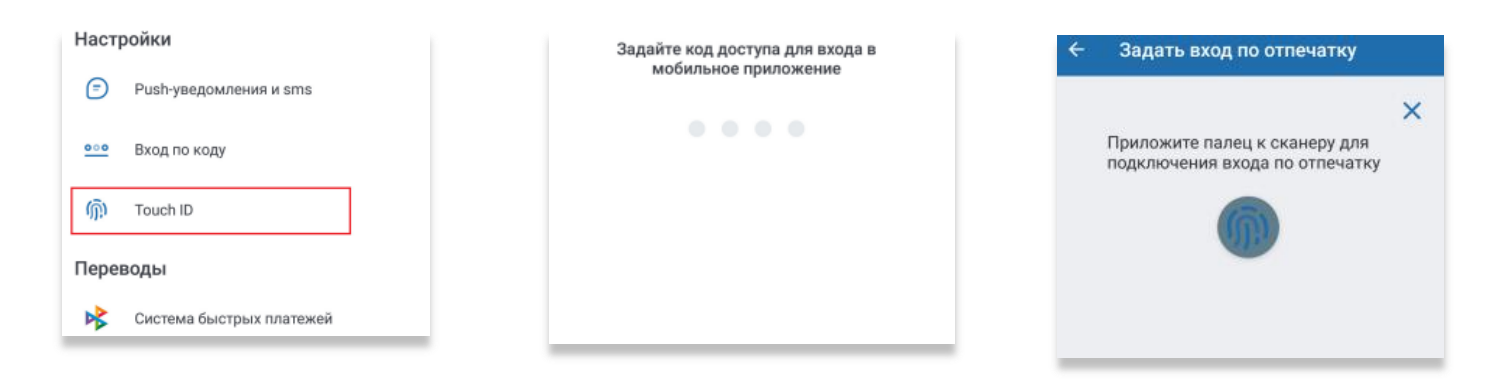

# <span id="page-5-0"></span>**ГЛАВНАЯ СТРАНИЦА МОБИЛЬНОГО ПРИЛОЖЕНИЯ**

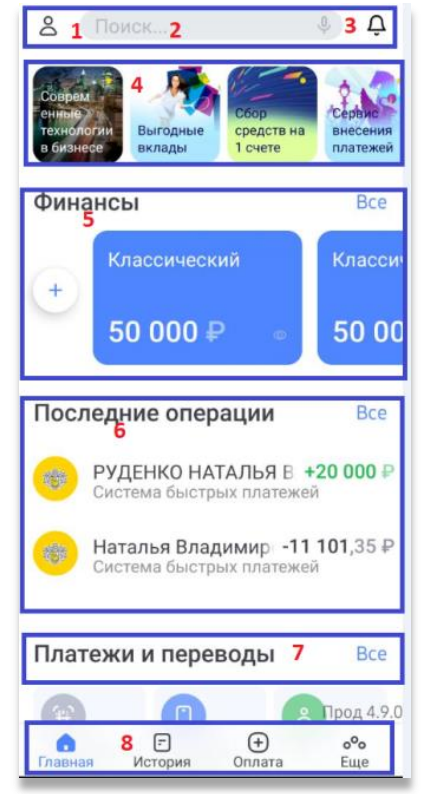

1 – Переход в **«Профиль»** пользователя.

2 – **Поле поиска** по услугам, поставщикам услуг, шаблонам, а также по ИНН поставщика (для поиска по ИНН поставщика необходимо ввести не менее 5 цифр). 3 – «**Уведомления»** от Банка

4 - Блок **«Stories»** представляющий собой ленту, в которой Вы можете ознакомиться с новостями, предложениями и другой интересной информацией от Банка.

5 - Блок **«Финансы»** с информацией о Ваших банковских продуктах: На главной странице отображается краткая информация об остатках на Cчетах. Нажмите значок на

карточке продукта , чтобы скрыть остаток на выбранном Счете. Нажмите «Все», чтобы

открыть полный список продуктов. Нажмите значок , чтобы открыть новый банковский продукт.

6 - Блок **«Последние операции»** с последними операциями по Вашим банковским продуктам. Нажмите «Все», чтобы ознакомиться с **«Историей операций».**

7 - Блок **«Платежи и переводы».** На главном экране Вы найдѐте наиболее популярные виды платежей и переводов. Нажмите «Все», чтобы ознакомиться с полным списком доступных операций.

8 – **Навигационная панель**: Главная - нажмите, чтобы перейти на главную страницу. История - нажмите, чтобы перейти в раздел со списком операций по всем имеющимся продуктам. Оплатить - нажмите, чтобы перейти в раздел со списком доступных платежей и переводов. Ещѐ - нажмите, чтобы перейти в раздел с контактами банка, расположением банкоматов и офисов на карте.

# <span id="page-5-1"></span>**ПОДТВЕРЖДЕНИЕ ОПЕРАЦИЙ**

Переводы, платежи и ряд других операций требуют подтверждения Одноразовым паролем. Для подтверждения операции с денежными средствами необходимо выполнить следующие действия: Нажать «Оплатить»/«Перевести». На форме появится поле для ввода Одноразового пароля, а на указанный в договоре с Банком телефон поступит SMS/PUSH-сообщение с Одноразовым паролем, который необходимо ввести в это поле. Нажать «Подтвердить».

#### Подтверждение

Вам отправлен разовый пароль. Введите его для подтверждения.

Пароль

**OTMEHA** ПОДТВЕРДИТЬ Операции без подтверждения Одноразовым паролем:

 Добавление/удаление шаблонов (при этом редактирование требует подтверждения);

Подключение уведомлений по штрафам и налогам;

Изменение Пароля для входа.

## **ПРОФИЛЬ ПОЛЬЗОВАТЕЛЯ**

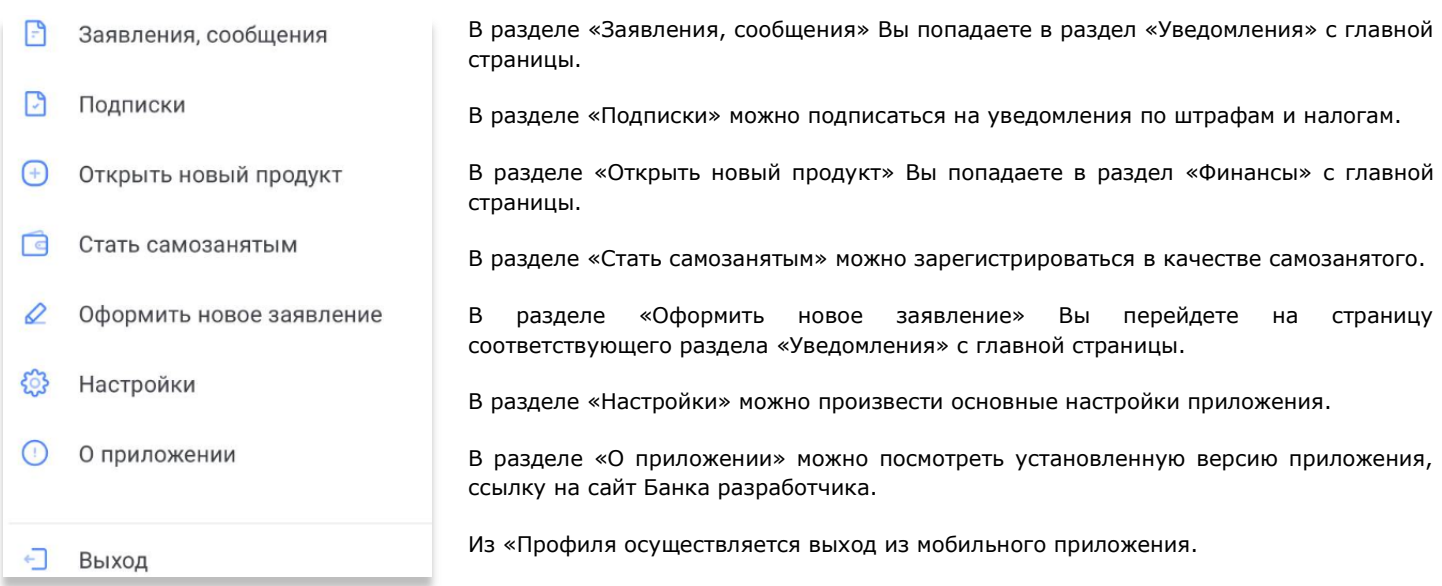

# <span id="page-6-0"></span>**ПОДПИСКИ**

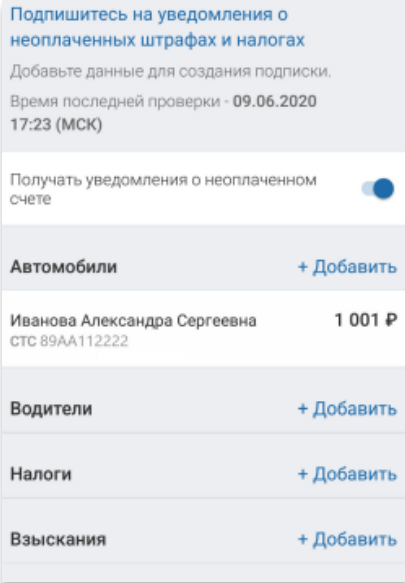

В мобильном приложении Вы можете подписаться на получение уведомлений о неоплаченных штрафах ГИБДД и взысканиях ФССП. Для добавления подписок перейдите в профиль и выберите «Подписки».

Для получения уведомлений о штрафах ГИБДД:

a. Нажать «+ Добавить» напротив «Автомобили» и указать ФИО и номер свидетельства о регистрации ТС.

b. Нажать «+ Добавить» напротив «Водители» и указать ФИО и номер водительского удостоверения.

2. Для получения уведомлений о взысканиях нажать «+ Добавить» напротив «Взыскания» и указать ФИО и ИНН плательщика.

3. Вы можете редактировать добавленную подписку, проведя по ней справа налево и выбрав требуемую операцию.

# <span id="page-6-1"></span>**СИСТЕМА БЫСТРЫХ ПЛАТЕЖЕЙ**

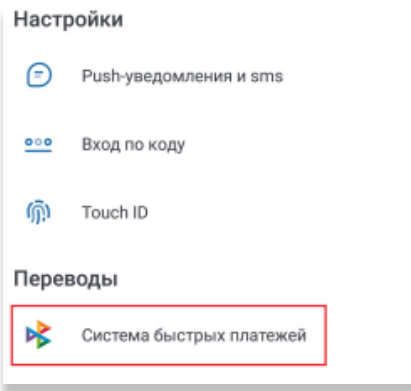

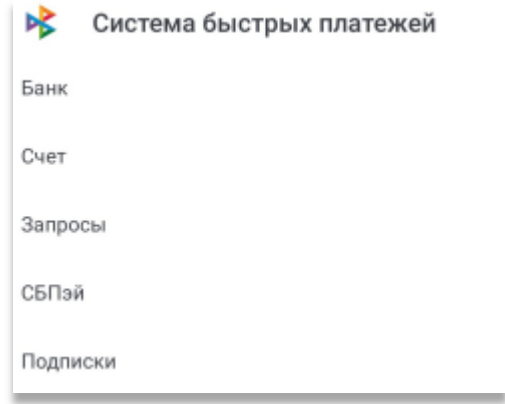

**Стр.7 Руководство пользователя версия №2 2023 год**

#### В данном разделе Вы можете:

С быстрыми платежами отправителю достаточно ввести ваш номер телефона, чтобы вы получили перевод.

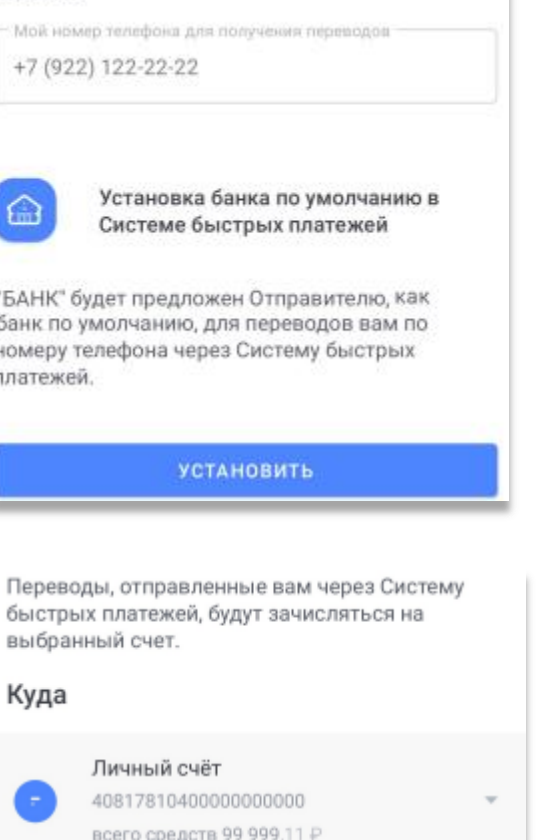

СОХРАНИТЬ

СБП Банк - установить ПАО БАНК «СИАБ» как банк по умолчанию для получения переводов через СБП.

СБП Счет - выбрать счет для получения переводов через СБП.

Для этого выберите счет и нажмите кнопку «Сохранить».

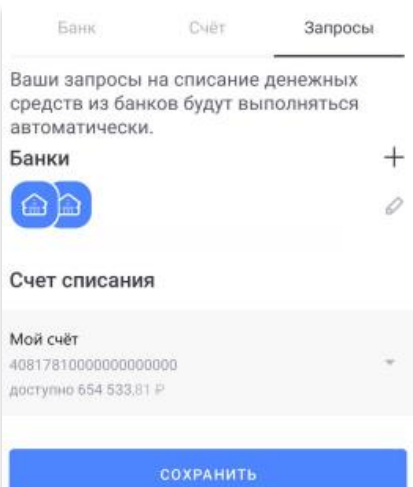

#### СБП Запросы

 $\times$ 

Вы можете переводить средства со счетов других банков из приложения Банка SIAB Профиль – Настройки – Система быстрых платежей – Запросы – Выбрать банк (только участники СБП) – Указать счет в данном банке. Таким образом, Вы настроите автоматическое согласие на списание средств с указанного счета. Перевести средства можно и без настройки согласия Платежи и переводы – Пополнение счета через СБП – Заполнить поля – Система предложит зайти в приложение выбранного банка для подтверждения.

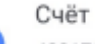

40817810900000000000 Подключен: 2022-07-13

СБПэй - вы можете отключить счета, которые ранее были подключены для быстрой оплаты товаров и услуг в розничных магазинах и сети интернет через мобильное приложение СБПэй. Для отключения ранее подключенного счета от СБПэй нажмите значок «X» напротив него.

> **Стр.8 Руководство пользователя версия №2 2023 год**

При оплате в Интернете клиент, выбирая оплату через СБП, может сохранить данные для дальнейших покупок. Некоторые сайты позволяют отдельной кнопкой привязывать счет без оплаты. При повторной оплате средства автоматически списываются без необходимости входа в банковское приложение.

СБП «Подписки» - Вы можете управлять ранее созданными подписками через СБП, а также привязанными к ним Счетами. После выбора подписки из списка Вы можете изменить привязанный к ней банковский продукт. Для этого выберите новый Счет и нажмите кнопку «Сохранить». Чтобы отказаться от подписки нажмите кнопку «Отключить подписку».

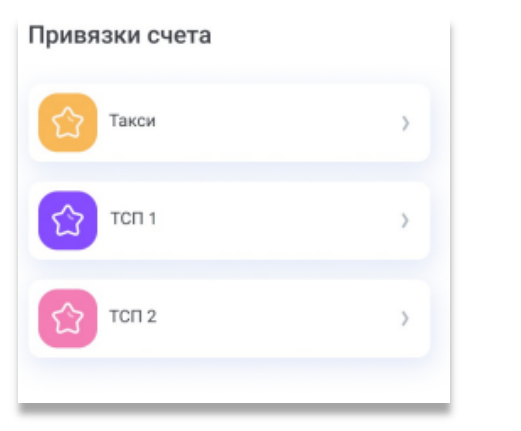

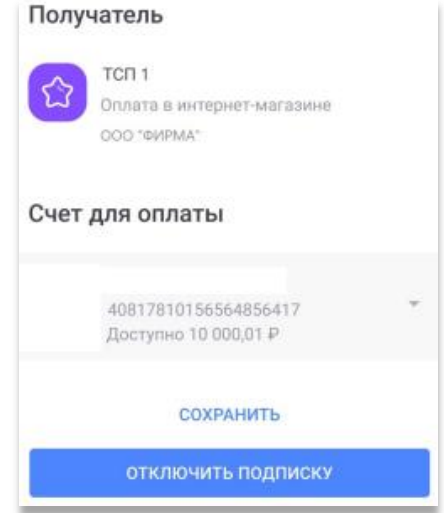

В данном разделе Вы можете выбрать Счет, на который будут поступать средства при получении перевода по номеру телефона внутри Банка. Для перехода в раздел: Перейдите в раздел «Настройки» в «Профиле». Выберите «Перевод по номеру телефона».

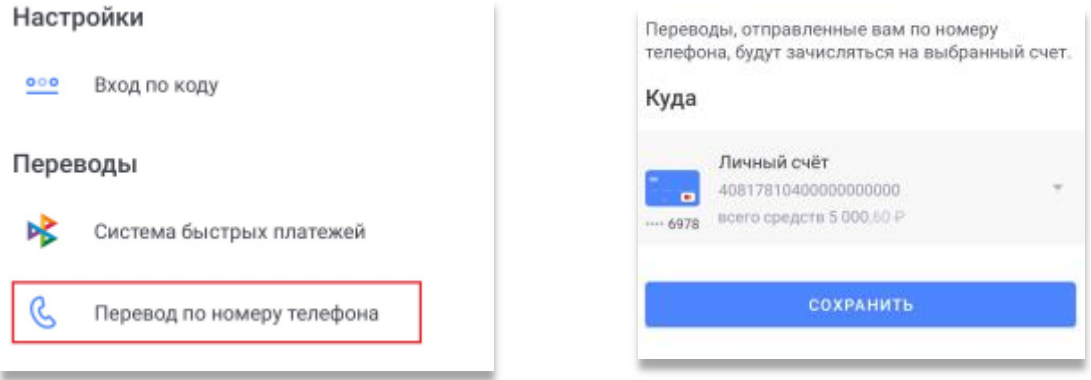

# <span id="page-8-0"></span>**УВЕДОМЛЕНИЯ**

Вы можете просмотреть все уведомления, полученные как в интернет-банке, так и в мобильном приложении, а также создать и отправить Заявления в Банк.

## Уведомления

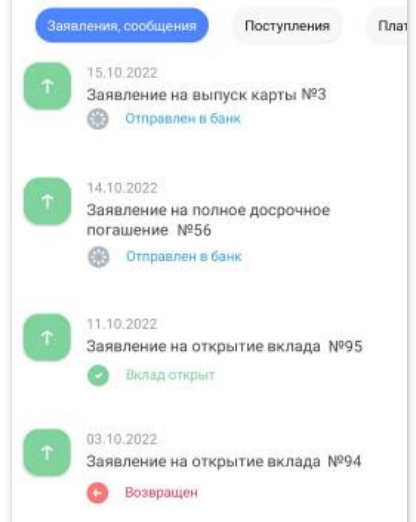

**Заявления, сообщения** - в этой категории отображается список предложений, поступивших из Банка, например, извещения о проходящих в Банке акциях, предложения по подключению новых сервисов и пр. Также здесь Вы найдёте Заявления, которые Вы отправили в Банк.

**Поступления** - в этой категории расположены уведомления, связанные с зачислениями на Счета.

**Платежи и переводы** - в этой категории расположены уведомления, связанные со списаниями со Счетов.

**Безопасность** - в этой категории отображается список входов в Систему ДБО, с указанием даты и времени входа. Если Вы не совершали вход в указанное время или с указанного IP-адреса, немедленно сообщите в Банк о подозрении на мошенничество по телефону, указанному на нижней панели любой страницы Системы ДБО.

**Прочее** - здесь Вы найдѐте прочие уведомления, не вошедшие в вышеописанные категории. Для прочтения сообщения или детального просмотра персонального предложения нажмите на него.

> **Стр.9 Руководство пользователя версия №2 2023 год**

#### Оформить новое заявление

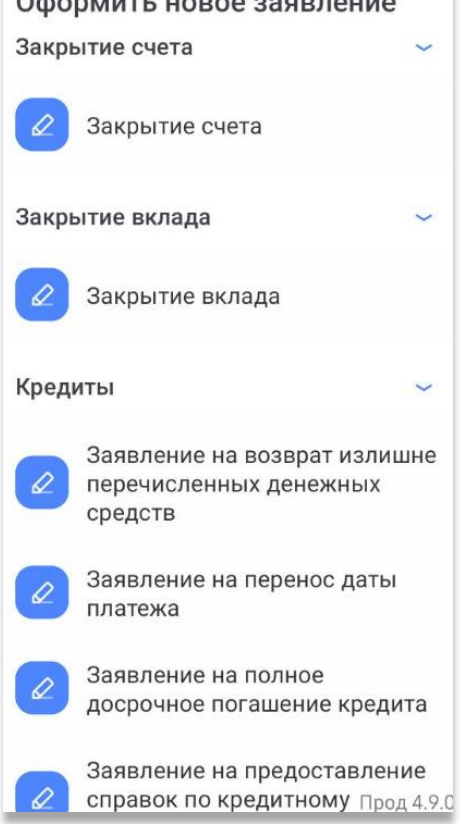

## <span id="page-9-0"></span>**ФИНАНСЫ**

#### $\leftarrow$ Посмотреть реквизиты Счета Финансы Пополнить Счет Закрыть счет можно в разделе «Уведомления», отправив соответствующее Заявление. • Открыть новый продукт Заявление на закрытие Счета обрабатывается вручную сотрудниками Банка в Рабочие дни. A Карты и счета Посмотреть условия вклада Общая сумма: 0 ₽ Пополнить вклад Снять средства со вклада Текущий счет RUR  $0P$ Закрыть вклад можно в разделе «Уведомления», отправив соответствующее Заявление. Заявление на закрытие вклада обрабатывается вручную сотрудниками Банка в Рабочие дни. Тест тестович  $0P$ Посмотреть условия кредита A График платежей Вклады Сумму задолженности Общая сумма: 271 163,51 ₽ Оплатить кредит Срочный 151 163,51 ₽ Если у Вас есть закрытые/неактивные банковские продукты, по нажатию значка ٠o -٥ Классический 50 000 ₽ в правом верхнем углу Вы можете настроить их отображение.

Чтобы перейти на страницу с детальной информацией по счету выберите его из списка в разделе «Финансы». Пополнить выбрав этот пункт, Вы перейдёте на форму перевода, аналогичную форме «Перевод себе внутри банка». Перевести или оплатить - выбрав этот пункт, Вы перейдѐте в раздел «Платежи и переводы». Дополнительная информация - возможная дополнительная информация по счету. История – на этой вкладке отображается список проведённых операций за выбранный период (по умолчанию текущий месяц). С помощью календаря Вы можете выбрать период для отображения списка операций по счету. По нажатию на поле «Поиск» Вы можете перейти на страницу поиска по истории операций. Подключить бесконтактную оплату. Переименовать и скрыть баланс счета.

Для отправки письма или Заявления в Банк необходимо: Нажать значок . Выбрать одну из предложенных тем сообщения. Заполнить требуемые поля. Нажать «Отправить». Подписать Одноразовым паролем.

Все Заявления в указанном разделе обрабатываются в ручную сотрудниками не позднее следующего рабочего дня после получения Заявления.

> **Стр.10 Руководство пользователя версия №2 2023 год**

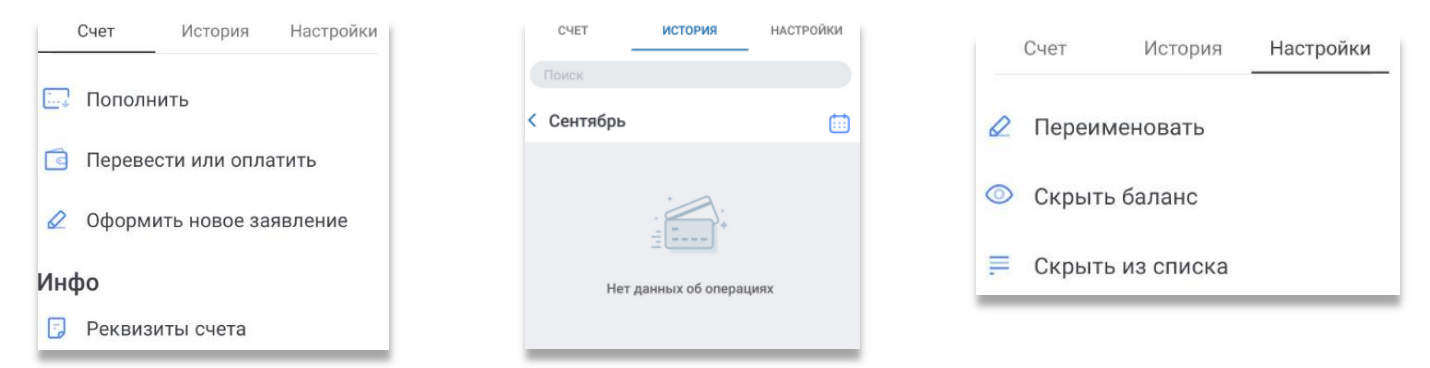

Вы можете экспортировать реквизиты удобным Вам способом. Для этого нажмите «Отправить реквизиты» внизу страницы и выберите способ отправки.

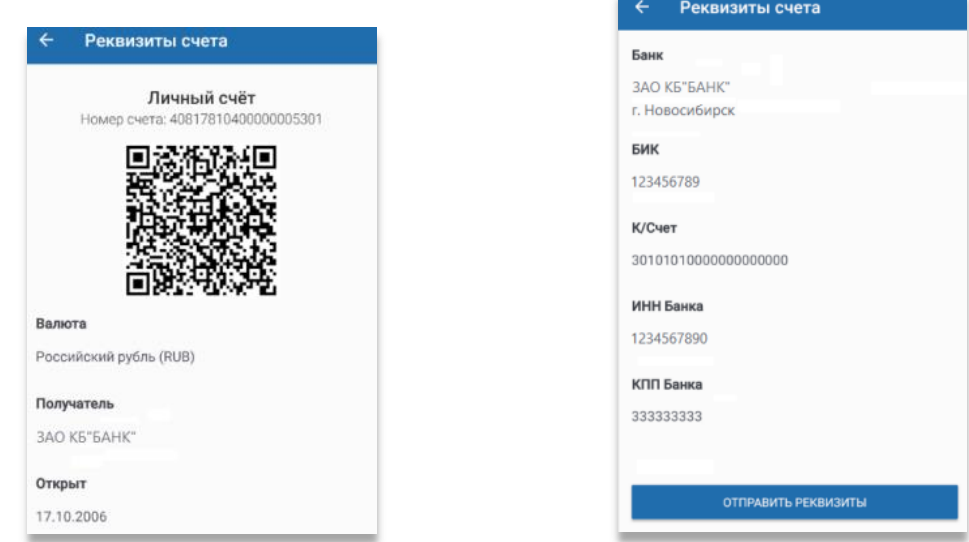

# $\leftarrow$ СИАБ-Мобильный вкл... 11 000 P  $^{\circ}$ Настройки Вклад История Пополнить Перевести  $\epsilon$ Оформить новое заявление Инфо Реквизиты счета Условия

Чтобы перейти на страницу с детальной информацией по вкладу выберите его из списка в разделе «Финансы». История – на этой вкладке отображается список проведѐнных операций за выбранный период (по умолчанию текущий месяц). С помощью календаря Вы можете выбрать период для отображения списка операций по вкладу. По нажатию на поле «Поиск» Вы можете перейти на страницу поиска по истории операций. Переименовать и скрыть баланс.

Вы можете пополнить вклад, переведя средства с Вашего счета. Укажите счет, с которой будут переведены средства, сумму и нажмите «Перевести».

Подтвердите операцию вводом Одноразового пароля из SMS/PUSH-сообщения.

Снятие средств с вклада Вы можете снять средства с вклада, переведя их на счет. Укажите счет, на которую будут переведены средства, сумму и нажмите «Перевести». Подтвердите операцию вводом Одноразового пароля из SMS/PUSH-сообщения.

Финансы

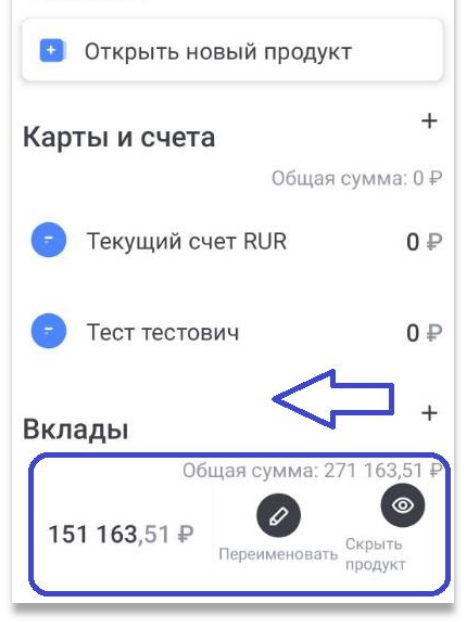

В приложении Вы можете переименовать счета, вклады и кредиты. Переименование продуктов можно выполнить из раздела «Финансы». Вы можете переименовать продукт как из списка, так и при просмотре детальной информации по продукту. Для переименования выберите продукт, проведите на нѐм справа налево, а затем нажмите «Переименовать».

# <span id="page-11-0"></span>**ОТКРЫТЬ СЧЕТ ИЛИ ВКЛАД**

Открыть счет или вклад можно через «Профиль» – «Открыть новый продукт», через значок на главной странице, через раздел Финансы. В настоящее время в Системе ДБО Банка можно открыть текущий счет без карты и вклад на выбор.

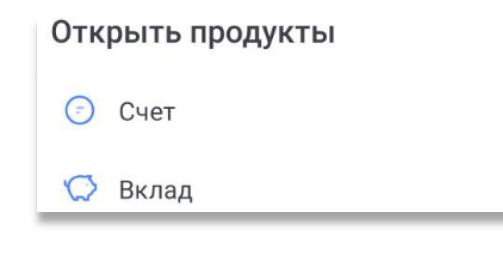

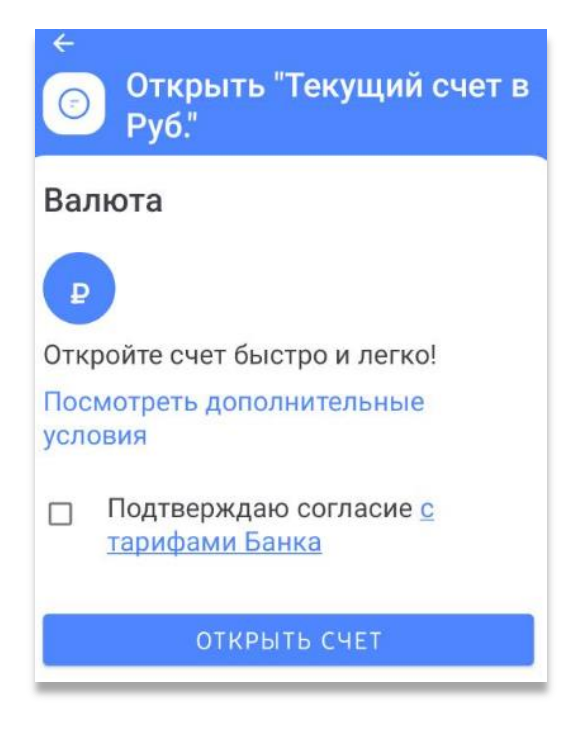

Для открытия Текущего счета необходимо согласится с Условиями по счетам и Тарифами. Нажмите «Открыть счет». Заявление на открытие счета обрабатывается автоматически 24/7. Статус исполнения Заявления можно посмотреть в разделе «Уведомления» - «Заявления, сообщения».

На вкладке по подбору вклада для быстроты выбора можно нажать на «Посмотреть все предложения» внизу страницы. Откроются доступные для открытия виды вкладов.

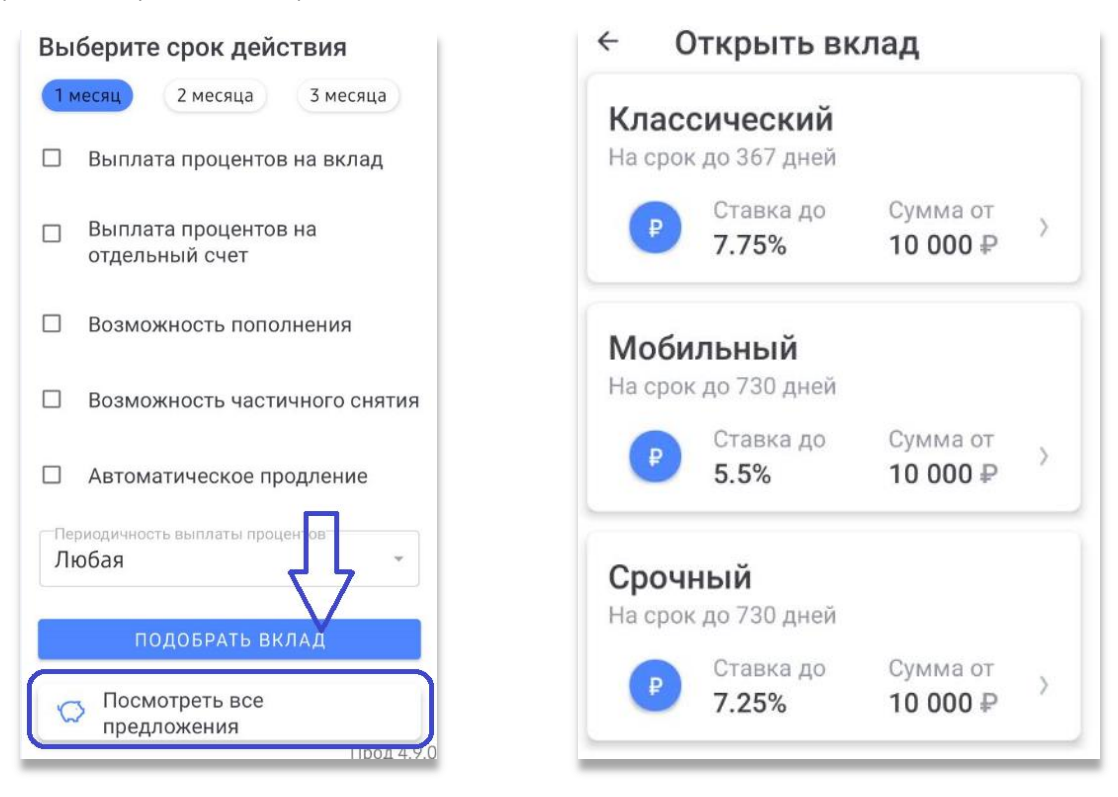

Выберите интересуемый вклад и ознакомьтесь с условиями. Полные, подробные условия по вкладу доступны по ссылке. Затем нажмите «Далее», выберите срок, способ выплаты процентов (если доступно), укажите сумму, после чего отобразится рассчитанные доход по вкладу. Нажмите «Далее».

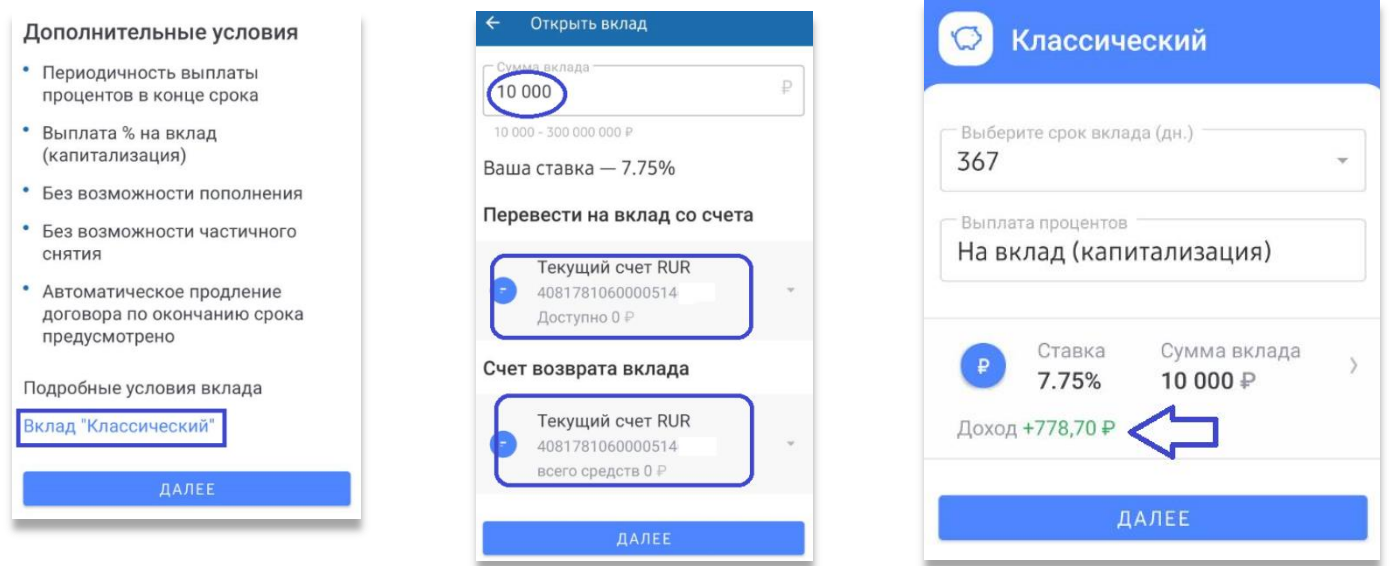

На экране появится Заявление на открытие вклада, подтвердите согласие с условиями договора вклада и нажмите «Открыть вклад». Заявление на открытие вклада обрабатывается автоматически 24/7. Статус исполнения Заявления можно посмотреть в разделе «Уведомления» - «Заявления, сообщения». Скачать заявление можно в Профиле (либо колокольчик на главной странице) - Заявления, сообщения – Выбираем заявление – Жмем на три точки в верхнем правом углу – Отправить заявление на e-mail.

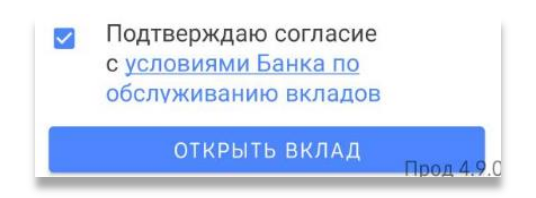

# <span id="page-13-0"></span>**КРЕДИТЫ**

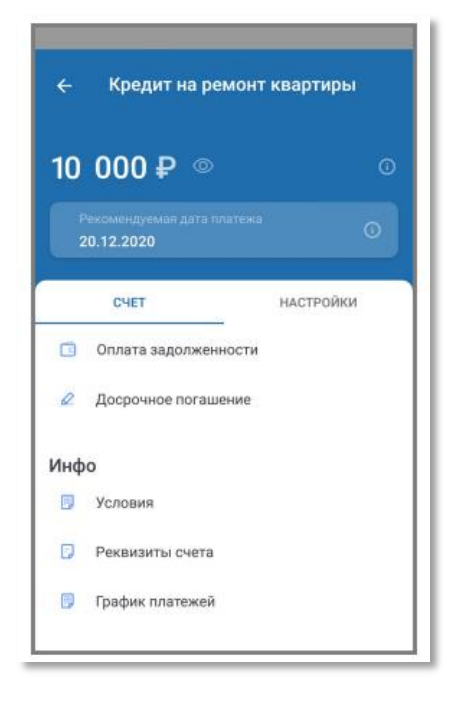

- На странице вы можете найти следующую информацию по кредиту:
	- Общая задолженность;
	- Сумма на счѐте;
	- Сумма и дата следующего платежа.

Страница включает следующие вкладки и доступные на нах действия: Кредит

 Оформить новое заявление - нажмите, что просмотреть список доступных заявлений Оплата кредита

- Досрочное погашение
- График платежей
- Условия кредита
- Реквизиты счѐта

 $\leftarrow$ Оплата задолженности Платежи и переводы Откуда Моя карта \*\*\*\* \*\*\*\* \*\*\*\* 7640 доступно 29 000 Р Kyna Крелитный счет  $\odot$ 40817810000000000000 5000.00  $\Box$ □ Сохранить платеж как шаблон ОПЛАТИТЬ

Можно оплатить кредит, переведя средства со Счета. Укажите счѐт или карту, с которой будут переведены средства, сумму и нажмите «Оплатить». Подтвердите операцию вводом Одноразового пароля.

Обратите внимание, что если на счѐте гашения кредита не хватает средств для оплаты и до даты гашения осталось 3 (три) или менее дней, то будет отображаться информация о необходимости пополнить счѐт на недостающую сумму.

# <span id="page-13-1"></span>**ИСТОРИЯ ОПЕРАЦИЙ**

В разделе «История» отображается совмещѐнная с выпиской история операций по всем доступным продуктам. По нажатию значка Вы можете настроить фильтр истории операции, выбрав: Период совершѐнных операций – Счет - Диапазон сумм - Тип операций - Категорию расходов. По нажатию на поле «Поиск» Вы можете выполнить поиск по истории операций. Вы можете просмотреть совершѐнные Вами покупки, платежи, переводы и т.п. в виде диаграммы расходов. Для выбора периода

совершения операций и счета нажмите значок . Вы также можете просмотреть детальную информацию по категории расходов, нажав строку или часть диаграммы с соответствующей категорией.

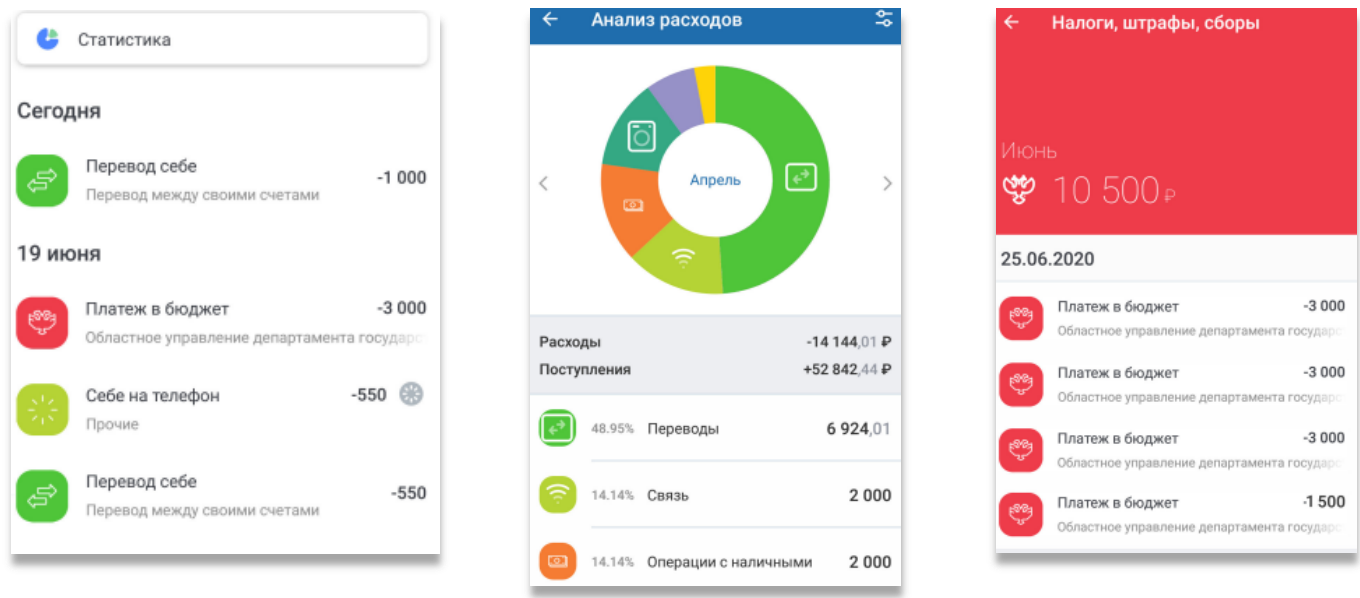

По нажатию на операцию вы можете просмотреть «Детали операции».

В деталях операции могут быть доступны следующие действия: По нажатию «В шаблон» Вы можете сохранить операцию в качестве шаблона. По нажатию «Выслать чек» Вы можете отправить чек на e-mail. По нажатию «Повторить» Вы можете повторить операцию. По нажатию «Отменить операцию» Вы можете отменить ещѐ неисполненный платѐж или перевод. По нажатию на статус операции Вы можете посмотреть историю обработки. Откроется блок с информацией по операции, где отображается последний статус и время перехода в указанный статус.

**Отправлен в банк** – документ отправлен в банк, но ещѐ не получен **Доставлен в банк** – документ получен банком **Принят банком** – документ получен банком и поступил в обработку **Возвращѐн** – документ неправильно составлен или возникли проблемы при обработке документа **Исполнен** – документ успешно обработан

В случае если документ был отменѐн, он может принимать один из следующих статусов: Отправлена отмена операции – отмена отправлен и находится в обработке у банка Отмена операции отклонена – отмена операции отклонѐн банком Выполнена отмена операции – отмена операции произведѐн успешно

Успешно отменѐнный документ будет иметь статус «Возвращѐн», а перевод средств по данной операции будет отменѐн.

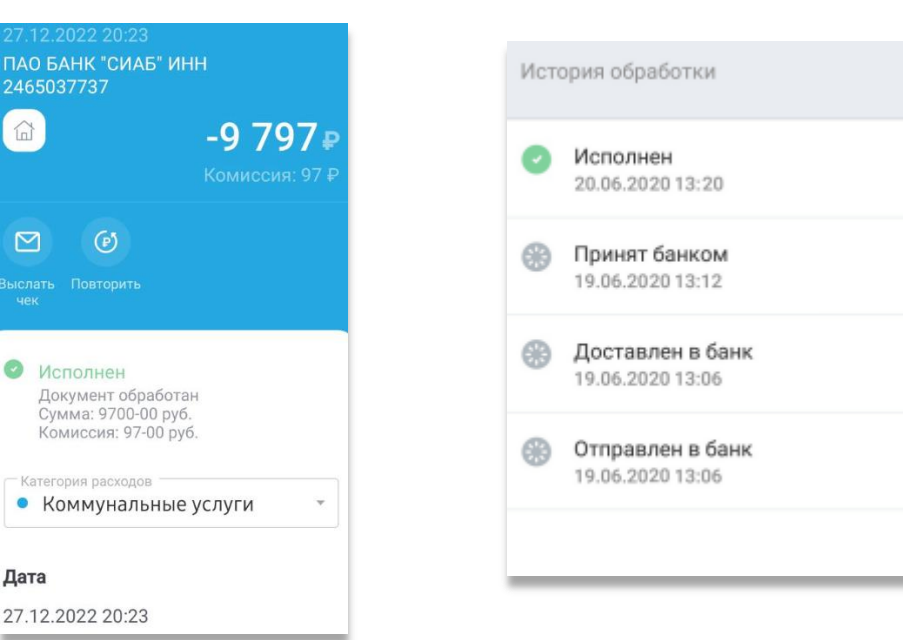

## <span id="page-14-0"></span>**ПЕРЕВОДЫ**

Чтобы перейти в раздел выберите «Оплата» на навигационной панели. По нажатию на поле «Поиск» Вы можете выполнить поиск по шаблонам, услугам и поставщикам услуг, а также по контактам Вашего мобильного устройства для быстрого перевода по номеру телефона или оплаты сотовой связи. На форме создания платежа или перевода Вам может быть доступна дополнительная информация по заполнению полей по нажатию значка , Вы также можете выбрать категорию расходов или оставить выбранную по умолчанию категорию. Платежи и переводы могут быть сохранены в качестве шаблонов.

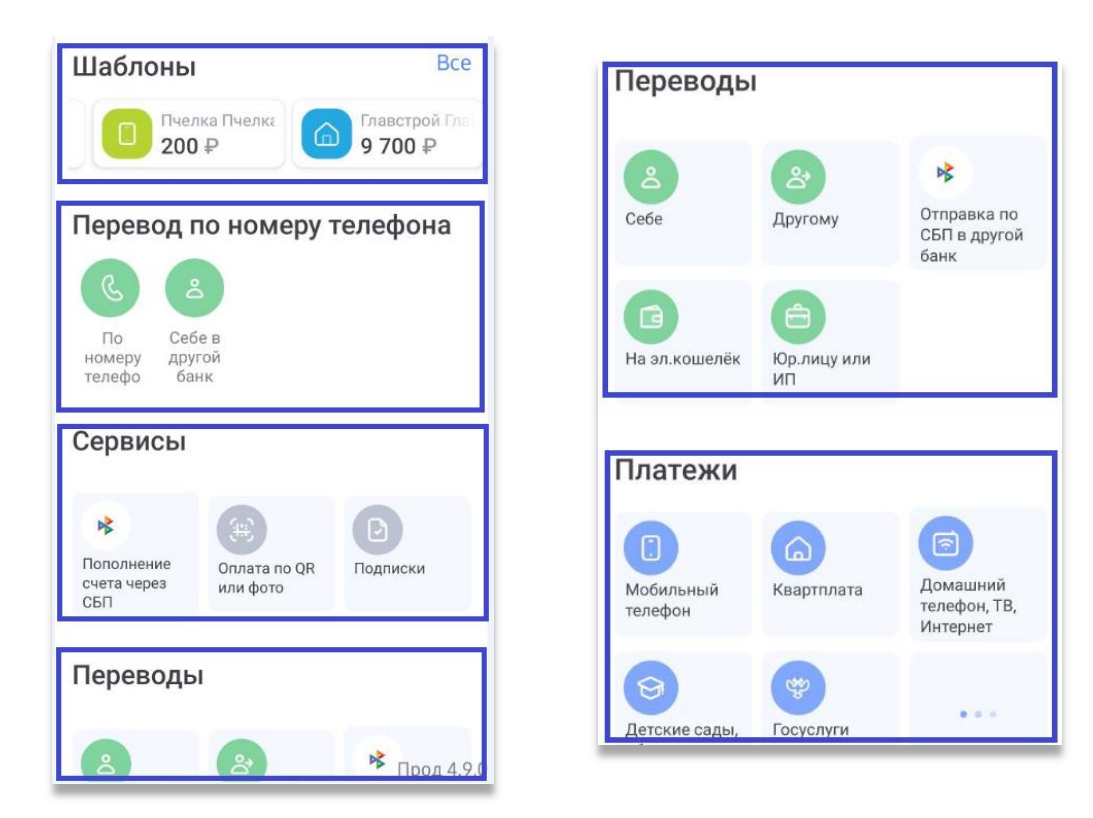

#### <span id="page-15-0"></span>**Сервисы**

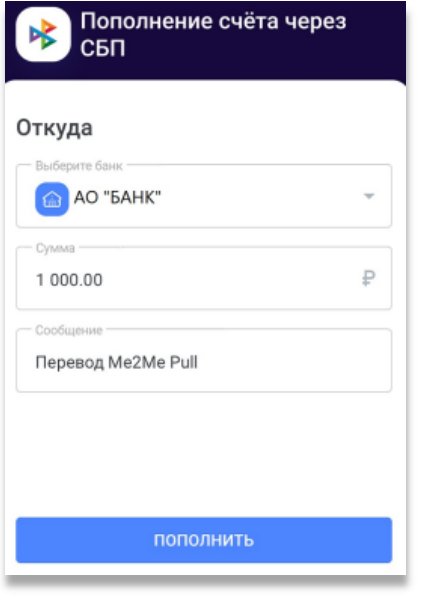

В разделе «Пополнение счета через СБП» Вы можете пополнить свой счет, переведя на него средства со счета в другом банке, подключѐнном к Системе быстрых платежей. Для начала перейдите в раздел «Платежи и переводы», затем выберите «Пополнение счѐта через СБП» в блоке «Сервисы». Заполните форму платежа, указав: Банк, в котором будут списаны средства, сумму пополнения. Нажмите «Пополнить».

В случае если при обработке запроса возникли проблемы, нажмите ссылку «Проверить согласие в банке».

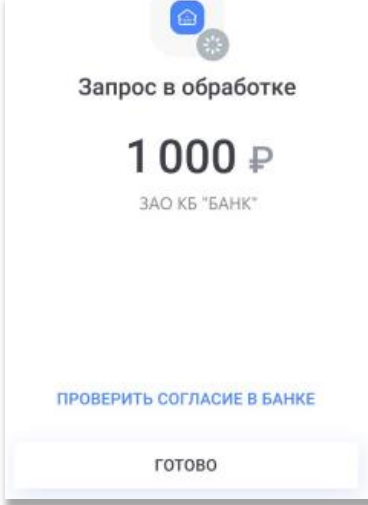

Раздел «Оплата по QR или фото» может быть использован для перевода поставщику услуг, совершения налогового платежа или платежа в бюджет, а также перевода по номеру счета. Для начала перейдите в раздел «Платежи и переводы», затем выберите «Оплата по QR или фото» в блоке «Сервисы». Сканируйте QR-код или выберите его из галереи. В зависимости от QR-кода откроется соответствующая форма платежа или перевода.

#### <span id="page-15-1"></span>**Переводы**

В Системе ДБО можно осуществить:

- Перевод себе Внутри Банка между своими счетами
- Перевод себе В другой банк по номеру счета
- Перевод другому Внутри Банка по номеру счета/номеру телефона/по QR-коду
- Перевод другому В другой банк по номеру счета/по номеру телефона
- $\triangleright$  Отправка перевода по СБП (внешний перевод по номеру телефона себе или другому)<br> $\triangleright$  Перевод ЮЛ или ИП
- Перевод ЮЛ или ИП
- Перевод в бюджет
- Таможенный платеж

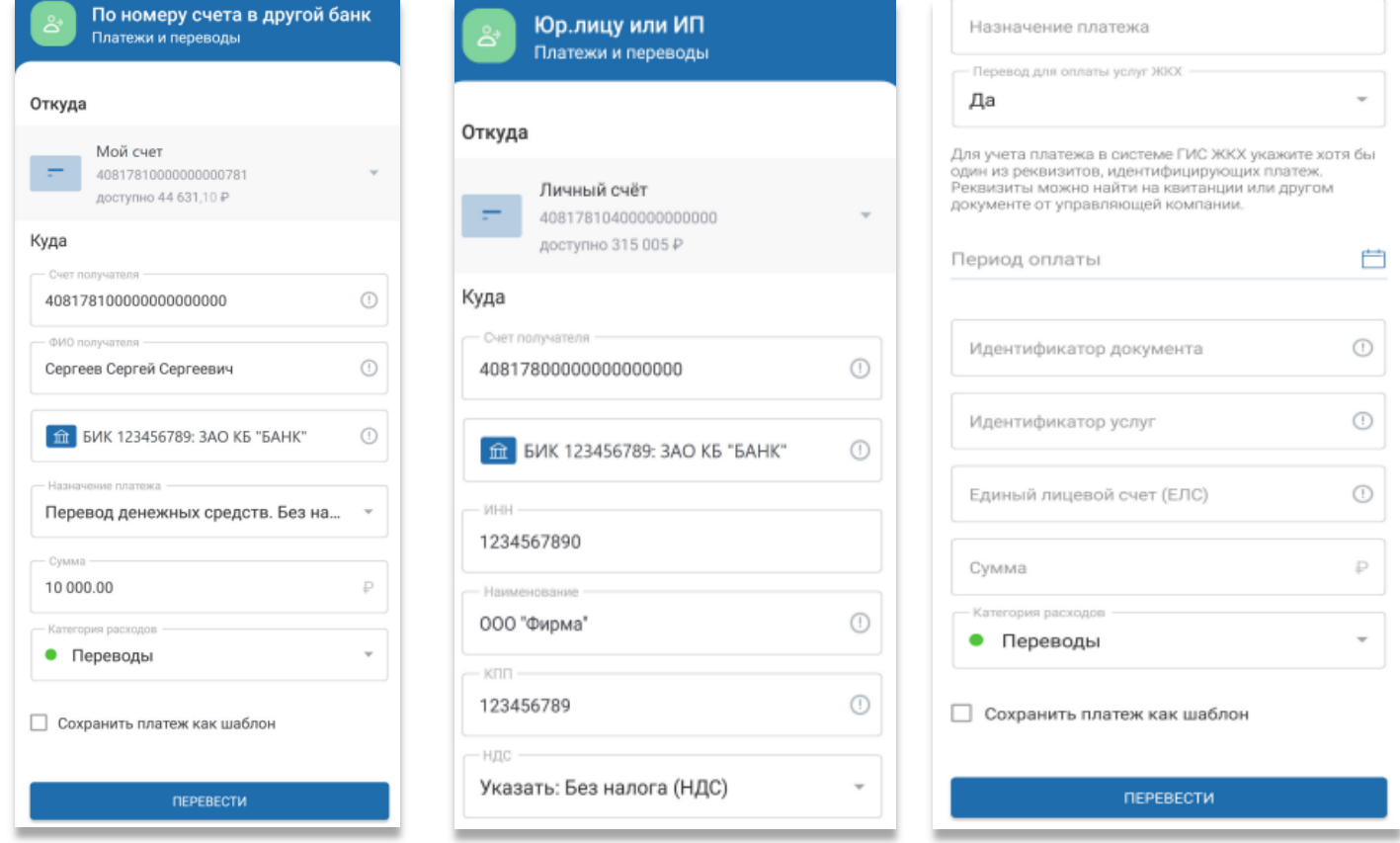

Для отправки перевода необходимо заполнить все поля, указать сумму, Система ДБО рассчитает размер комиссии, подтвердить операцию Одноразовым паролем. При переводах в бюджет обратите особое внимание на поле «Основание платежа»: в зависимости от типа и получателя платежа выберите один из вариантов и заполните соответствующие поля.

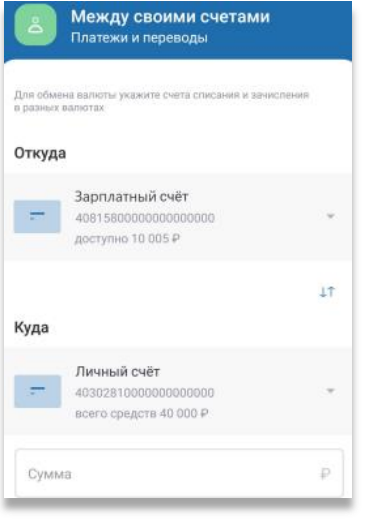

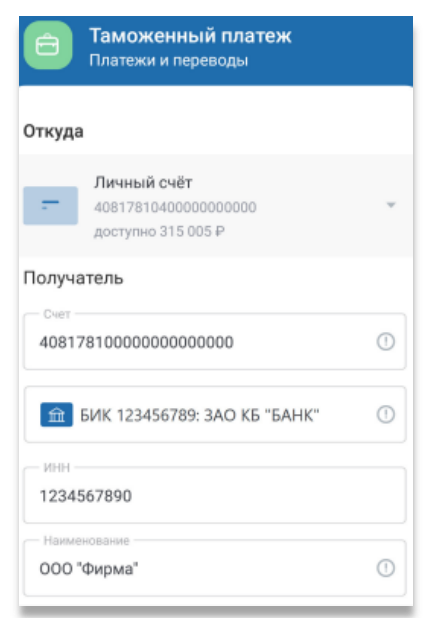

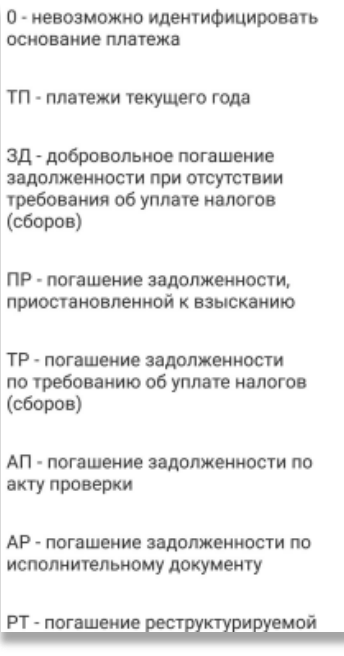

## <span id="page-17-0"></span>**ПЛАТЕЖИ**

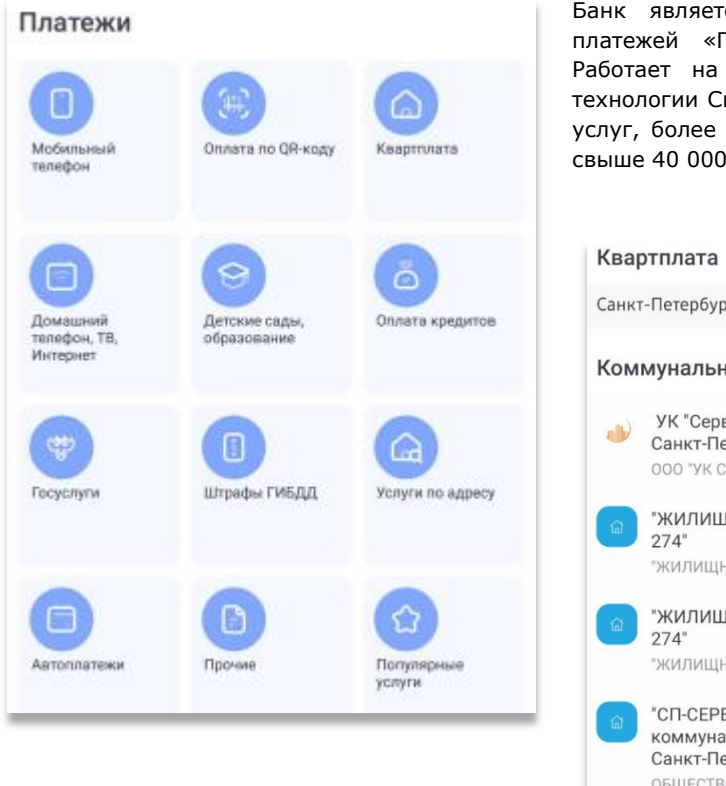

Банк является участником Федеральной Системы сбора и обработки платежей «ГОРОД» - автоматизированной системы приема платежей. Работает на российском рынке с 1999 г. Сегодня с использованием технологии Системы «Город» в 83 регионах РФ работают 7 000 поставщиков услуг, более 550 банков. Совокупно сеть по приему платежей насчитывает свыше 40 000 пунктов.

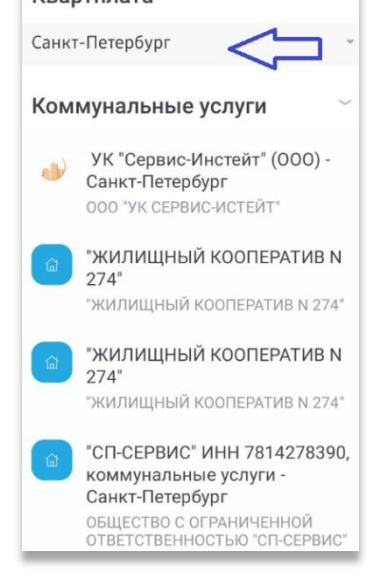

Выбирая регион, Вы сужаете поиск поставщиков услуг.

Чтобы найти услуги по Вашему адресу перейдите в раздел «Платежи и переводы», затем выберите «Услуги по адресу» в блоке «Платежи». Укажите город, улицу, номер дома и (опционально) квартиры. Нажмите «Найти». Если по Вашему запросу найдены услуги, выберите необходимую услугу из списка. Заполните реквизиты для оплаты услуги. Поля для заполнения могут отличаться в зависимости от типа услуги и поставщика услуги.

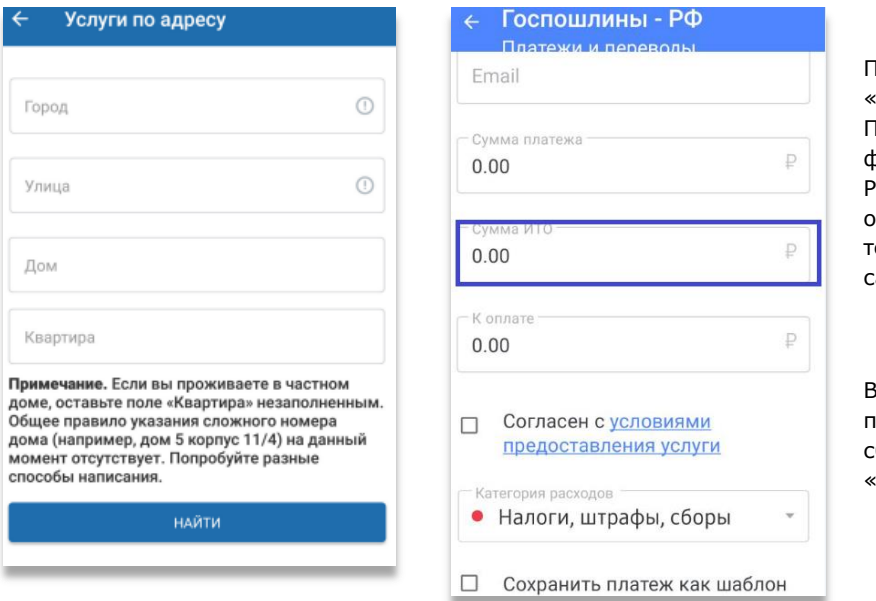

При оплате услуг на вкладках «Штрафы ГИБДД», «Госуслуги» взимается комиссия за услугу «ИТО Плательщика», т.е. за автоматическое формирование платежного поручения. Рекомендуем Вам ознакомиться с Правилами оказания услуги «Информационное и технологическое обслуживание плательщика на сайте Банка.

Вы можете самостоятельно заполнить реквизиты платежного поручения для оплаты налогов и сборов без взимания комиссии в разделе «Переводы» - «В бюджет».

Если при оплате услуг поставщиков Вы указали неверные реквизиты, Вам необходимо обратиться в любое отделение Банка/отправить копию чека письмом через Интернет-банк. Сотрудник Банка попросит Вас предоставить копию платежного документа/чека и на основании Ваших показаний подготовит Заявление на отмену/перенос платеж. Некоторые поставщики услуг осуществляют отмену платежа только в случае предоставления Заявления не позднее 14 дней, с момента отправки ошибочного перевода. В случае отсутствия ответа от Поставщика услуг до последнего числа месяца, следующего за месяцем в котором было отправлено заявление на отмену/перенос платежа, считается, что в отмене/переносе отказано.

#### <span id="page-18-0"></span>**ШАБЛОНЫ**

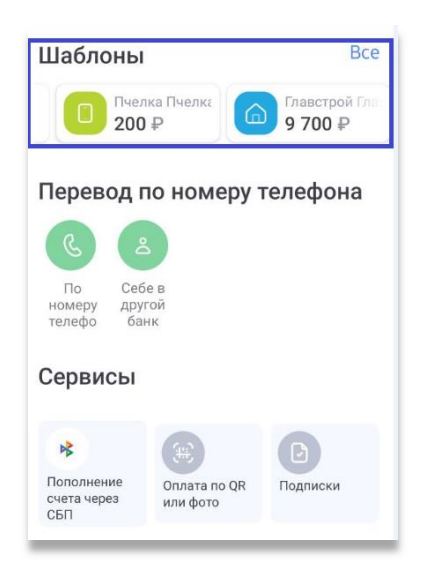

Для совершения частых платежей и переводов вы можете сохранить заполненные формы операций или совершѐнные платежи в качестве шаблонов. Список сохраненных шаблонов платежей и переводов отображается в разделе «Платежи и переводы».

Для перехода к форме оплаты услуги или перевода средств по шаблону достаточно нажать на него. Часть сохраненных реквизитов будет уже заполнена. Дальнейшие действия аналогичны совершению операции без использования шаблона: для совершения платежа или перевода нажмите «Оплатить» или «Перевести». Подтвердите операцию вводом Одноразового пароля.

Вы можете сохранить платеж или перевод в качестве шаблона следующими способами. При создании платежа или перевода, поставив флажок в поле «Сохранить платеж как шаблон». При этом Вы можете сохранить шаблон без выполнения платежа или перевода, нажав «Сохранить без оплаты». На финальном экране платежа. На главной странице или в разделе «История» выбрав операцию и нажав «В шаблон». После сохранения шаблон будет доступен в списке под указанным Вами названием на главной странице и в разделе «Платежи и переводы» и может быть использован для совершения повторных платежей по тем же реквизитам.

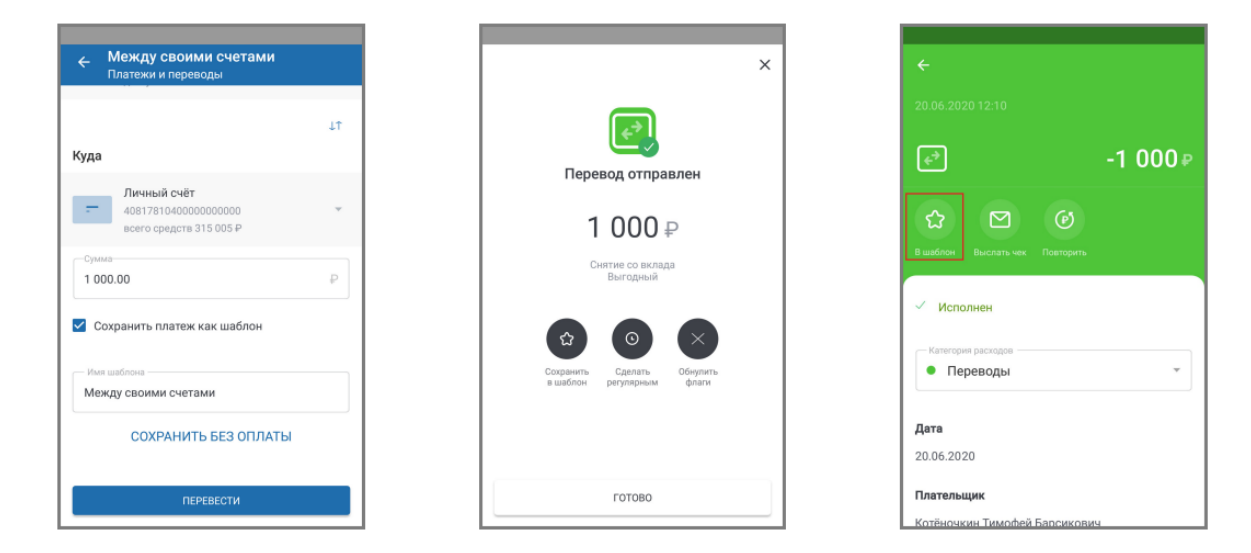

Вы также можете редактировать настройки и параметры уже существующих шаблонов. Для редактирования настроек шаблона

выберите его в списке и нажмите значок  $\boxtimes$ . Откроется форма редактирования настроек шаблона. Часто повторяющиеся платежи также можно настроить для автоматического исполнения в указанные даты с помощью функции автоплатежа. Для настройки автоплатежа включите параметр «Повторять платѐж по расписанию», а затем задайте частоту (Ежемесячно/еженедельно/ежедневно), дни месяца/недели для повтора платежа, а также период, в течении которого будут действовать данные настройки. Внизу страницы указаны ближайшие даты платежей в соответствии с заданными параметрами. После завершения настройки автоплатежа нажмите кнопку «Готово» для сохранения изменений. После подтверждения

верхнем левом углу.

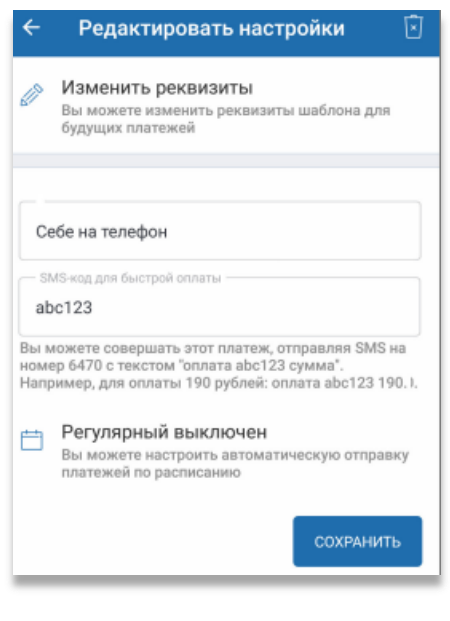

изменения шаблона вводом разового пароля вы будете перенаправлены на страницу с формой оплаты данного шаблона, где вы можете либо совершить по нему оплату, либо вернуться на предыдущую страницу без оплаты, нажав  $\leftarrow$ в

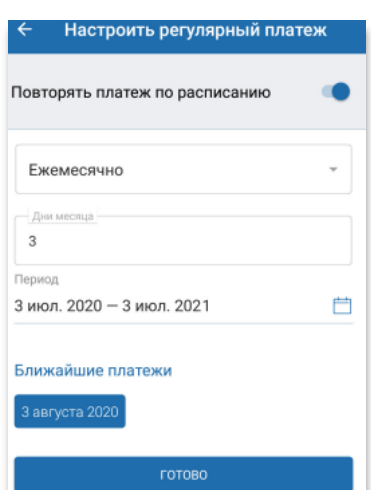

**Стр.19 Руководство пользователя версия №2 2023 год**

# <span id="page-19-0"></span>**ПОВТОР, ОТМЕНА, ЧЕК ОПЕРАЦИИ**

Вы можете повторить ранее совершѐнную операцию без ввода реквизитов. Для этого выберите операцию в списке, а затем нажмите «Повторить». Далее откроется форма платежа или перевода, которая уже содержит необходимые реквизиты, скопированные из выбранного платежа. Часть реквизитов доступна для редактирования. Дальнейшие действия аналогичны совершению операции без использования шаблона: для совершения платежа или перевода нажмите «Оплатить» или «Перевести».

Чтобы отправить чек операции на адрес электронной почты: Выберите пункт «Выслать чек» на экране с сообщением об успешном совершении операции. Выберите операцию в списке, а затем нажмите «Выслать чек».

можете отменить ещѐ **неисполненный** платѐж или перевод. Для этого выберите операцию в списке, а затем нажмите «Отменить операцию». Если Вы не видите кнопки «Отменить операцию», можно отправить сообщение в Банк в свободно форме в разделе Профиль – Заявление, сообщения, указав реквизиты операции и приложив скрин экрана.

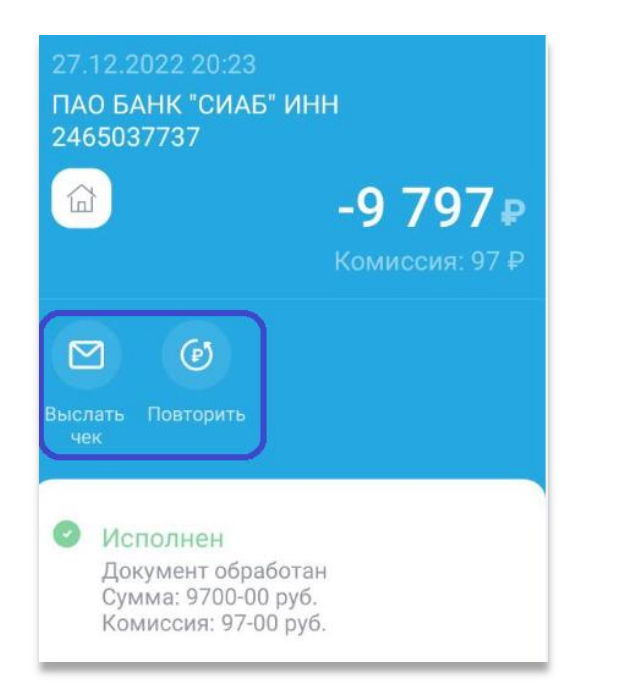

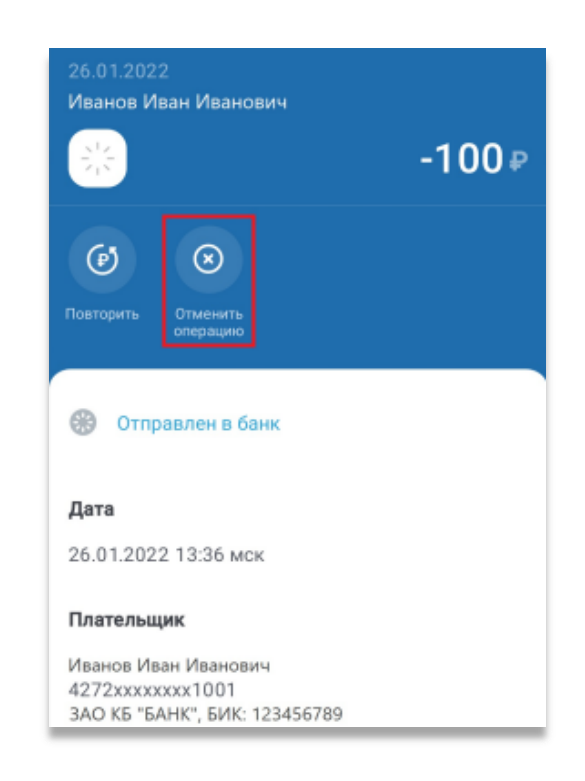

**Стр.20 Руководство пользователя версия №2 2023 год**

## <span id="page-20-0"></span>**САМОЗАНЯТЫЕ**

 $F$ Заявления, сообщения

 $\Box$ Подписки

Открыть новый продукт  $\bigoplus$ 

- $\Box$ Стать самозанятым
- $\varnothing$ Оформить новое заявление
- $\{^{23}_{22}\}$ Настройки
- $\odot$ О приложении

В «Профиле» пользователя в разделе «Стать самозанятым» Вы можете зарегистрировать доходы в качестве самозанятого.

Благодаря сервису Вы получаете возможность:

- оплачивать налоги онлайн
- предоставлять чеки клиентам
- контролировать расходы

Сервис предоставляется партнером Банка.

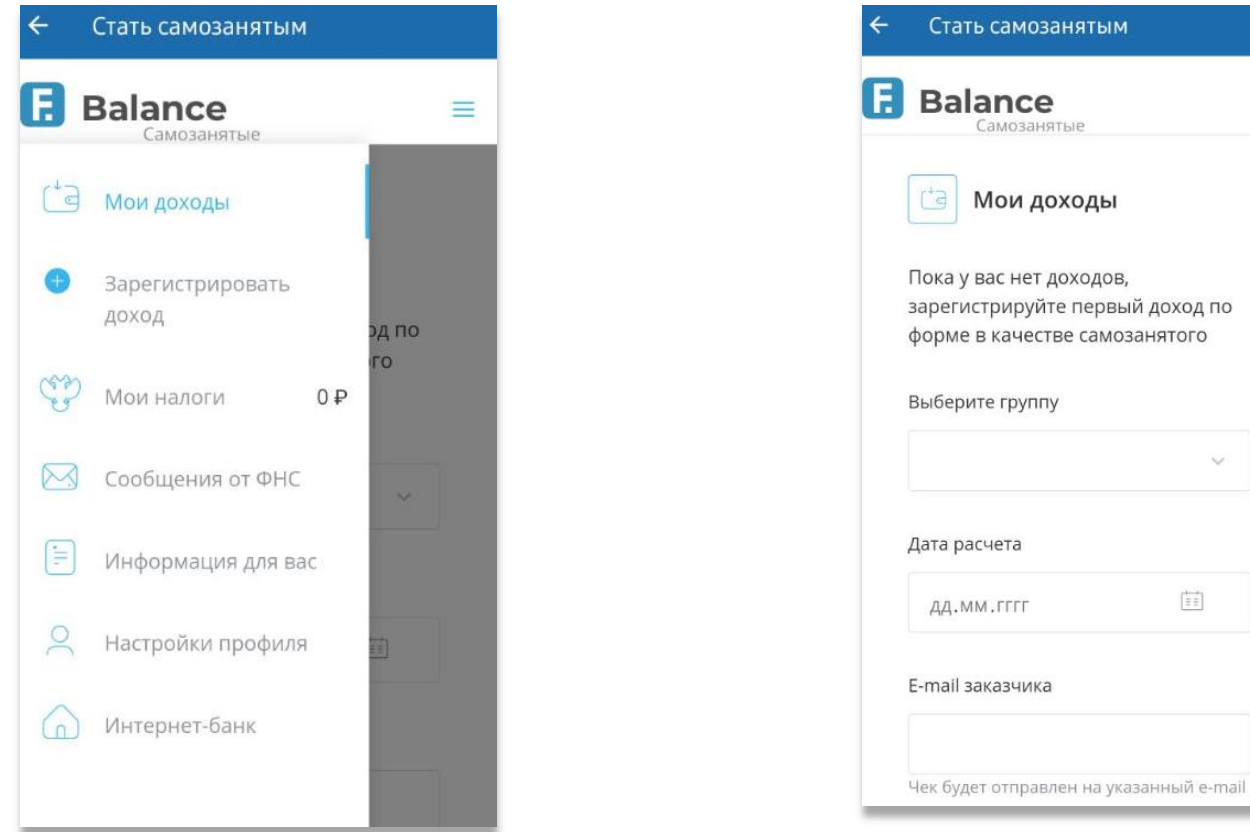

 $\equiv$ 

# <span id="page-21-0"></span>**ВРЕМЯ ИСПОЛНЕНИЯ РАСПОРЯЖЕНИЙ**

- Переводы на счета, открытые в Банке, исполняются автоматически в момент поступления распоряжения от Клиента.
- Переводы на счета, открытые в другом Банке, исполняются в операционное время сотрудником после поступления распоряжения от Клиента в рабочие дни.
- Переводы, отправленные после окончания операционного времени, а также в выходные и/или праздничные дни исполняются следующим рабочим днем.
- Операции по оплате услуг исполняются автоматически в момент поступления распоряжения от Клиента.
- Заявление на открытие вклада/текущего счета исполняется автоматически в момент поступления Заявления от Клиента.
- Заявления из раздела «Оформить новое заявление» принимаются к исполнению сотрудником не позднее следующего рабочего дня после поступления заявления от Клиента.

Обращаем внимание на то, что время исполнения распоряжений может изменяться в связи с проведением технических работ.

# <span id="page-22-0"></span>**ИНТЕРНЕТ-БАНК (WEB-ВЕРСИЯ СИСТЕМЫ ДБО)**

Интернет-банк обладает полным функционалом мобильной версии. В качестве справочной информации предлагаем рассмотреть некоторые особенности Интерфейса Интернет-банка. Обращаем внимание, что карточные счета пока недоступны в Системе ДБО.

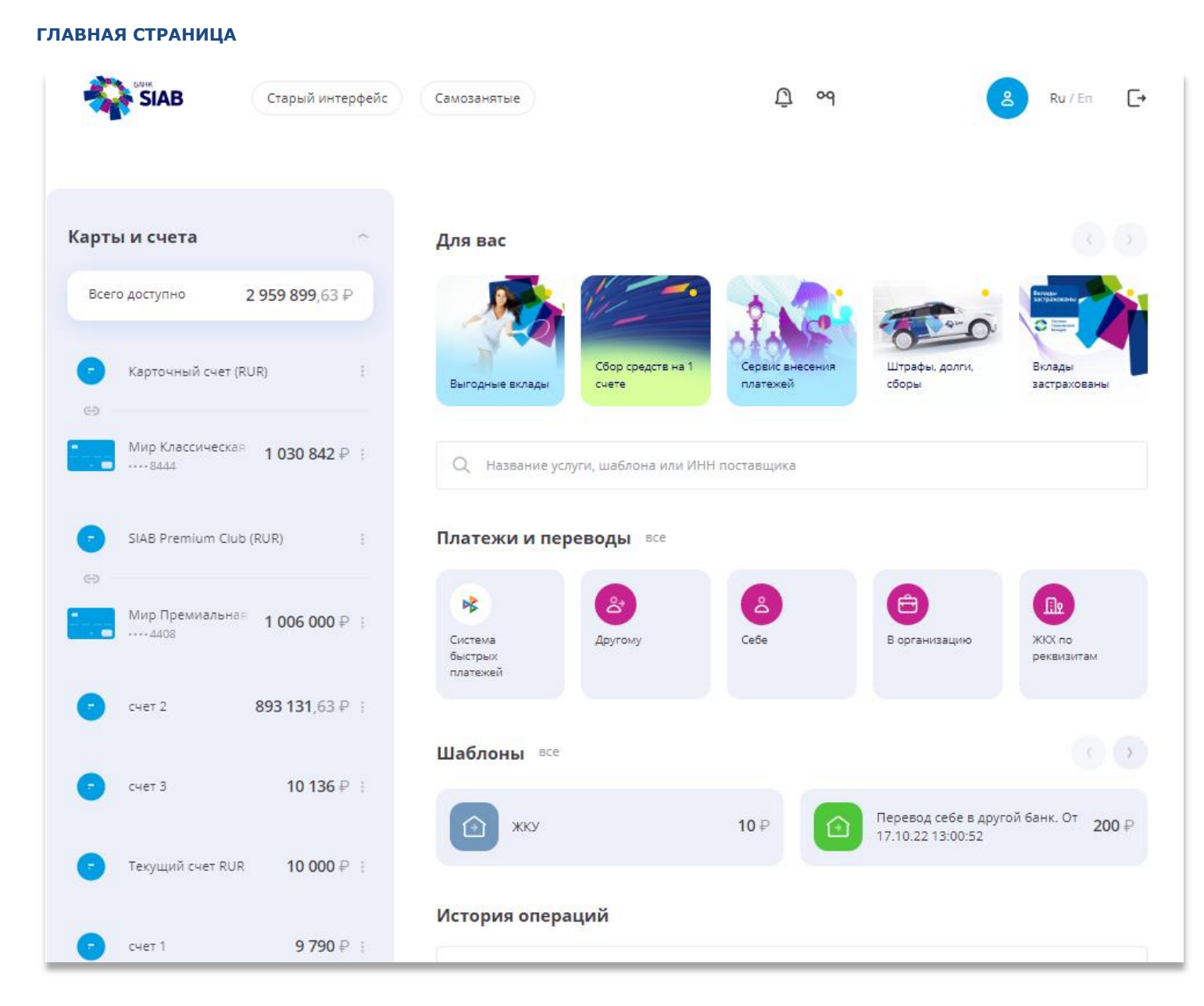

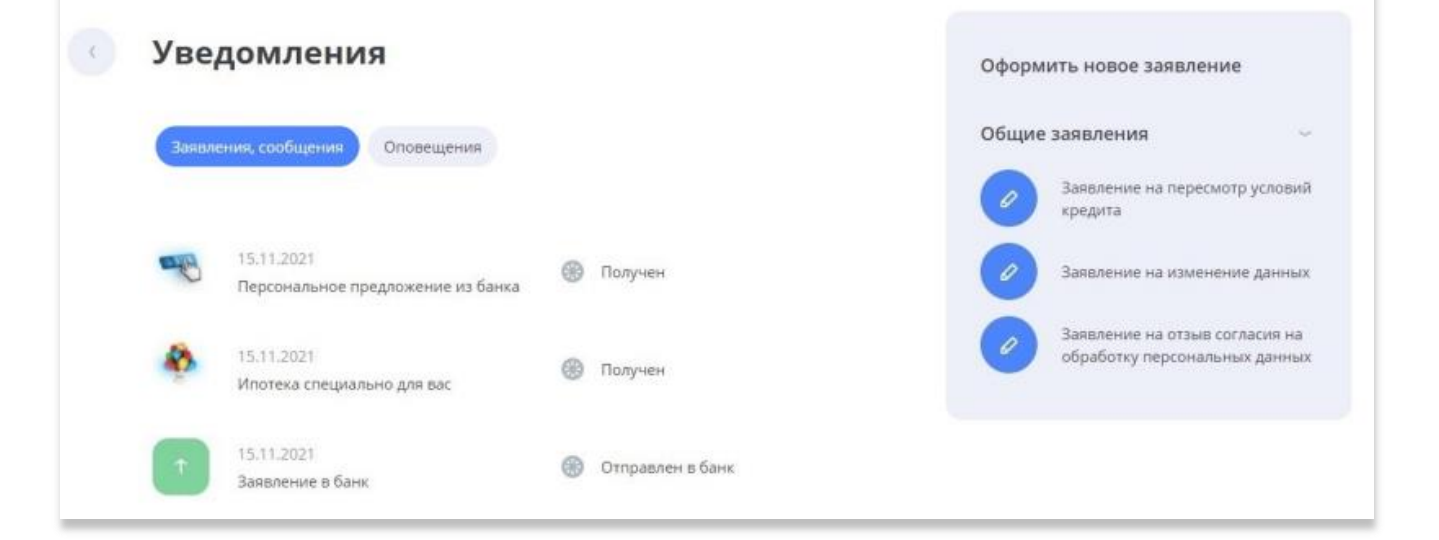

#### **Стр.23 Руководство пользователя версия №2 2023 год**

## **СТРАНИЦА ПЕРЕВОДА СБП**

**СТРАНИЦА ВКЛАДА**

SIAB

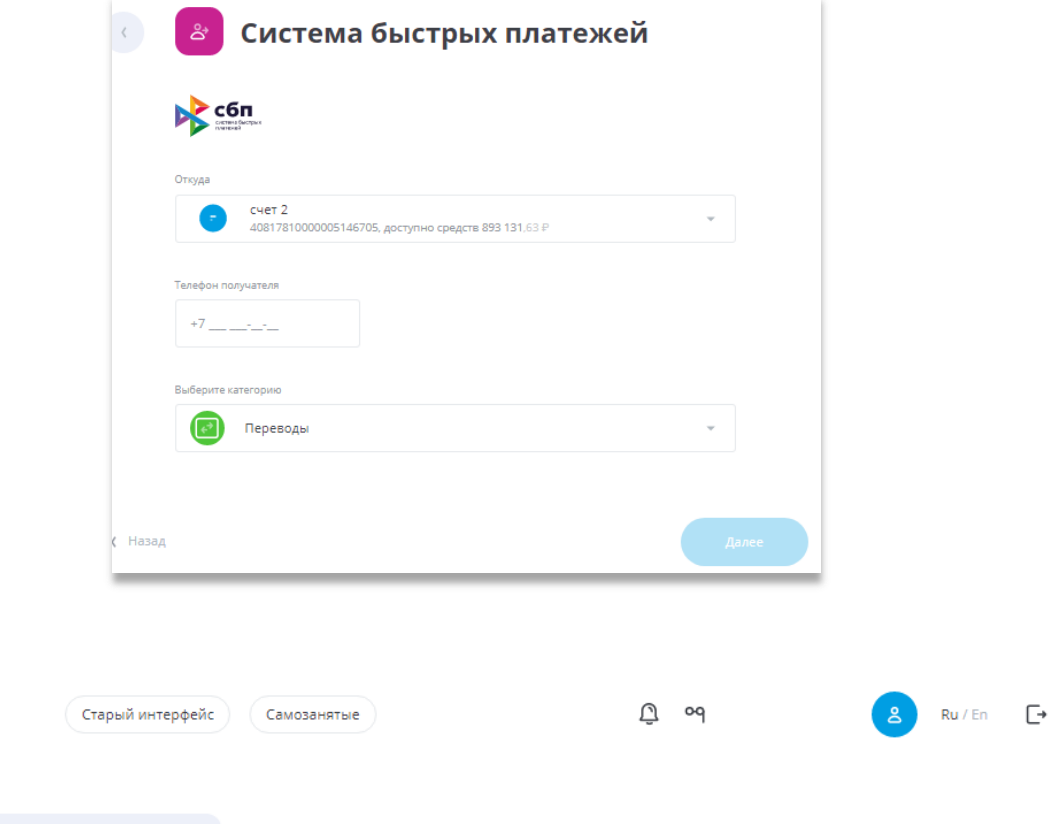

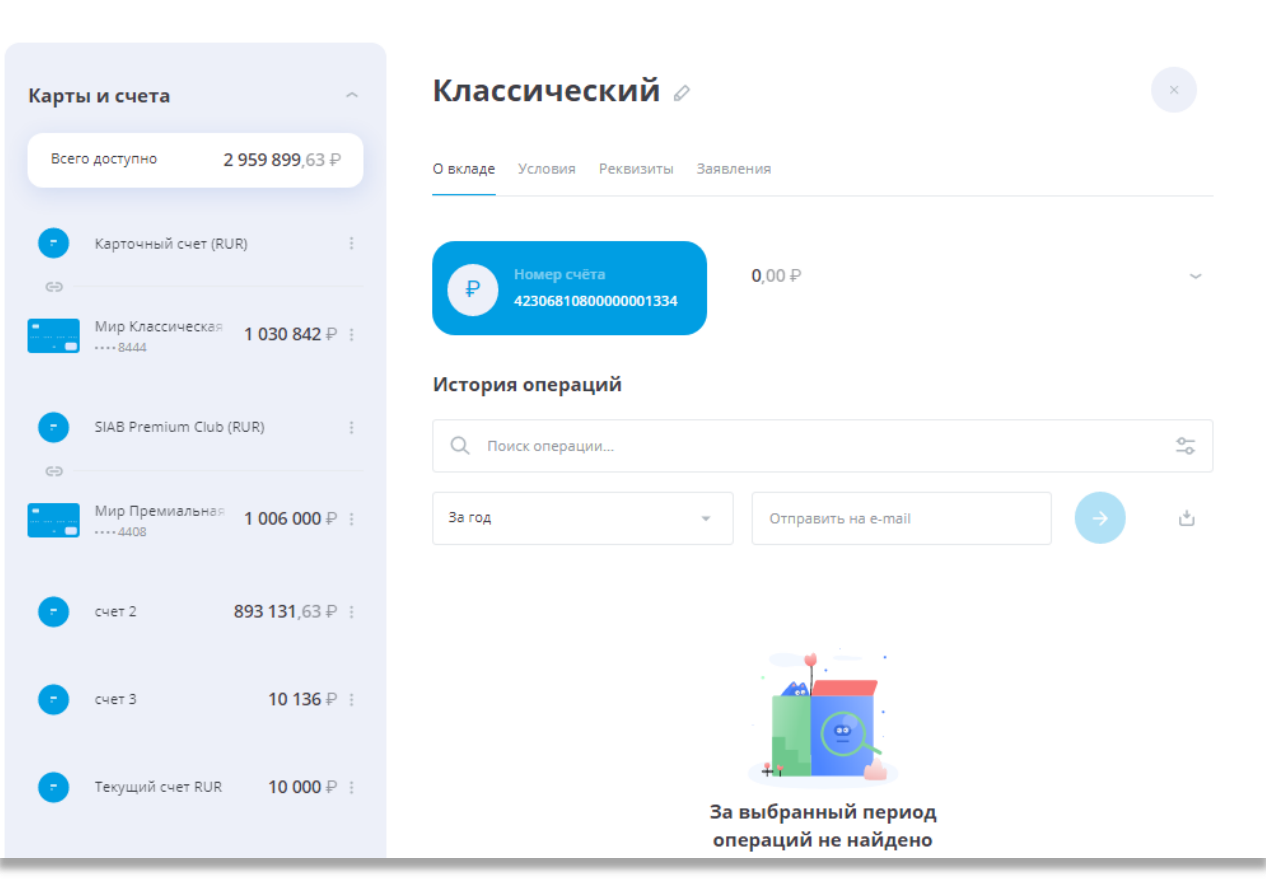

**Стр.24 Руководство пользователя версия №2 2023 год**

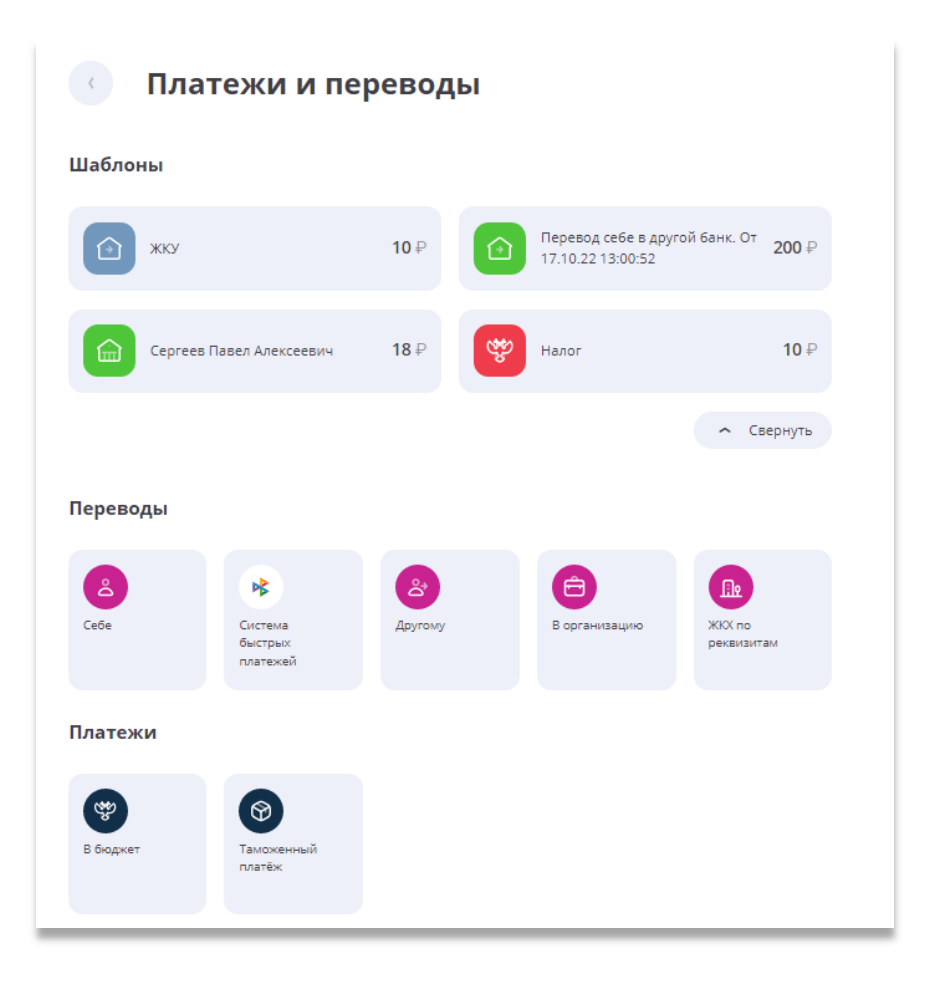

### **СТРАНИЦА КРЕДИТА**

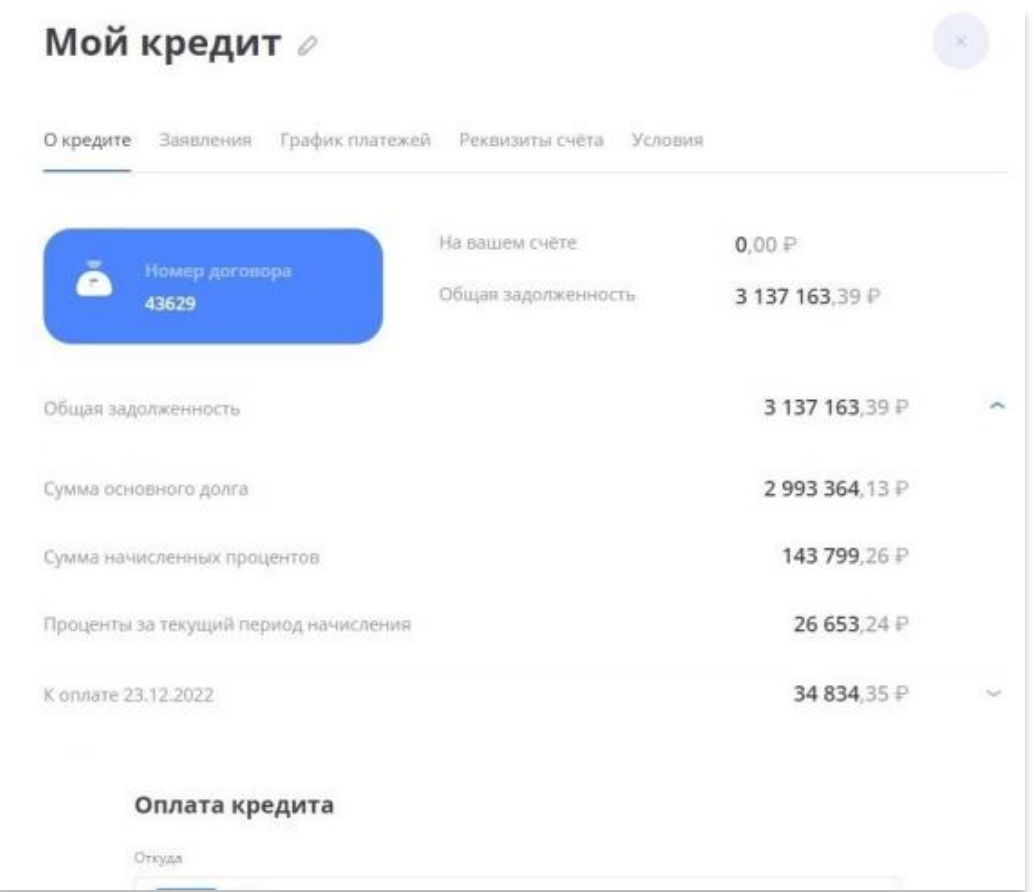

# <span id="page-25-0"></span>**ЛИЧНЫЙ КАБИНЕТ САМОЗАНЯТОГО**

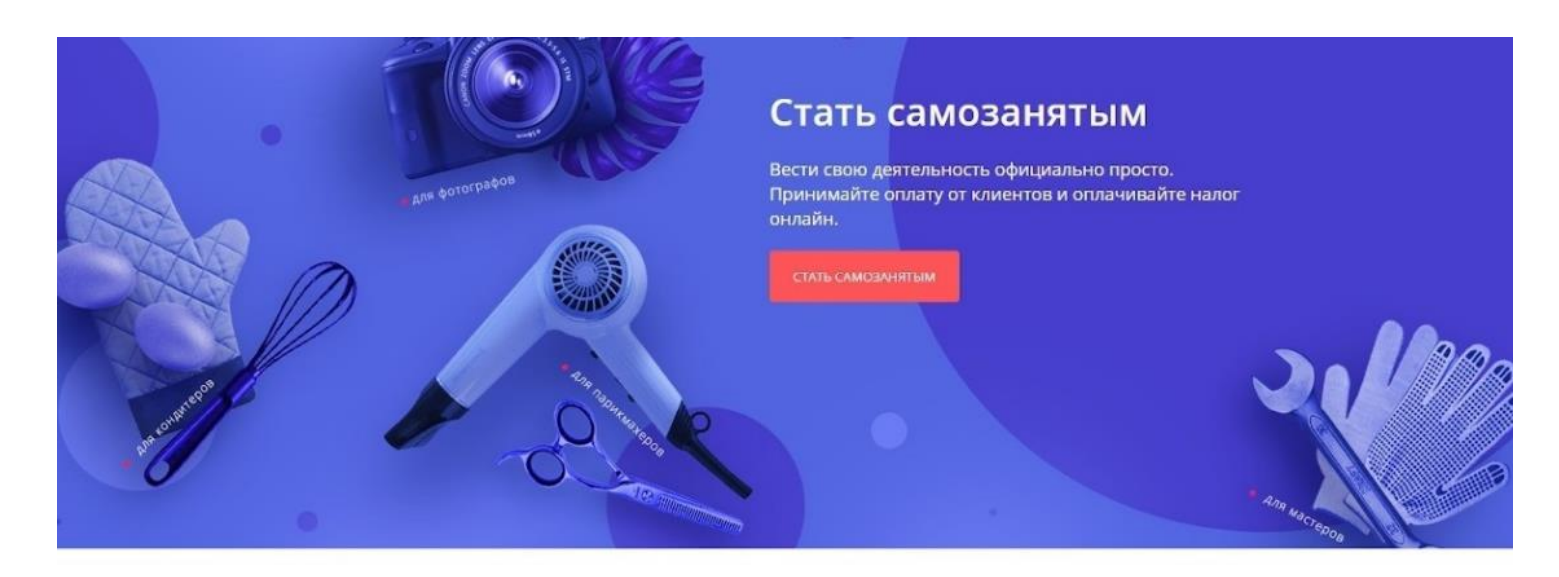

# Преимущества для вас

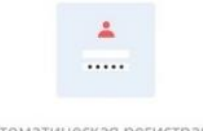

Автоматическая регистрация доходов от постоянных клиентов клиентов

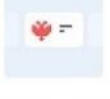

онлайн

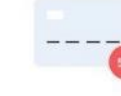

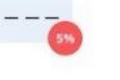

 $=$ 

Удобный интерфейс для

Оплата налога

5% на остаток по карте с тарифом «Самозанятый»

контроля расходов

Основные данные на форме регистрации уже предзаполнены и недоступны для редактирования, вам достаточно указать вид деятельности самозанятого из списка и регион преимущественного ведения деятельности. По окончании регистрации ваше заявление будет направлено в Федеральную налоговую службу для регистрации статуса самозанятого. При подтверждѐнном статусе по нажатию на ссылку «Самозанятые» в меню вы будете перенаправлен в личный кабинет.

При входе в личный кабинет по умолчанию открывается раздел «Мои доходы», в котором отображается история ваших зарегистрированных и отменѐнных доходов. По нажатию на операцию вы можете просмотреть информацию об операции и чек. Отмена зарегистрированного дохода доступна по нажатию значка.

Информация о доходах может быть передана:

Вручную, нажав «Зарегистрировать доход» над историей операций или в боковом меню.

Автоматически для доходов, поступивших от юридических лиц, если они были предварительно зарегистрированы вами в разделе «Мои клиенты».

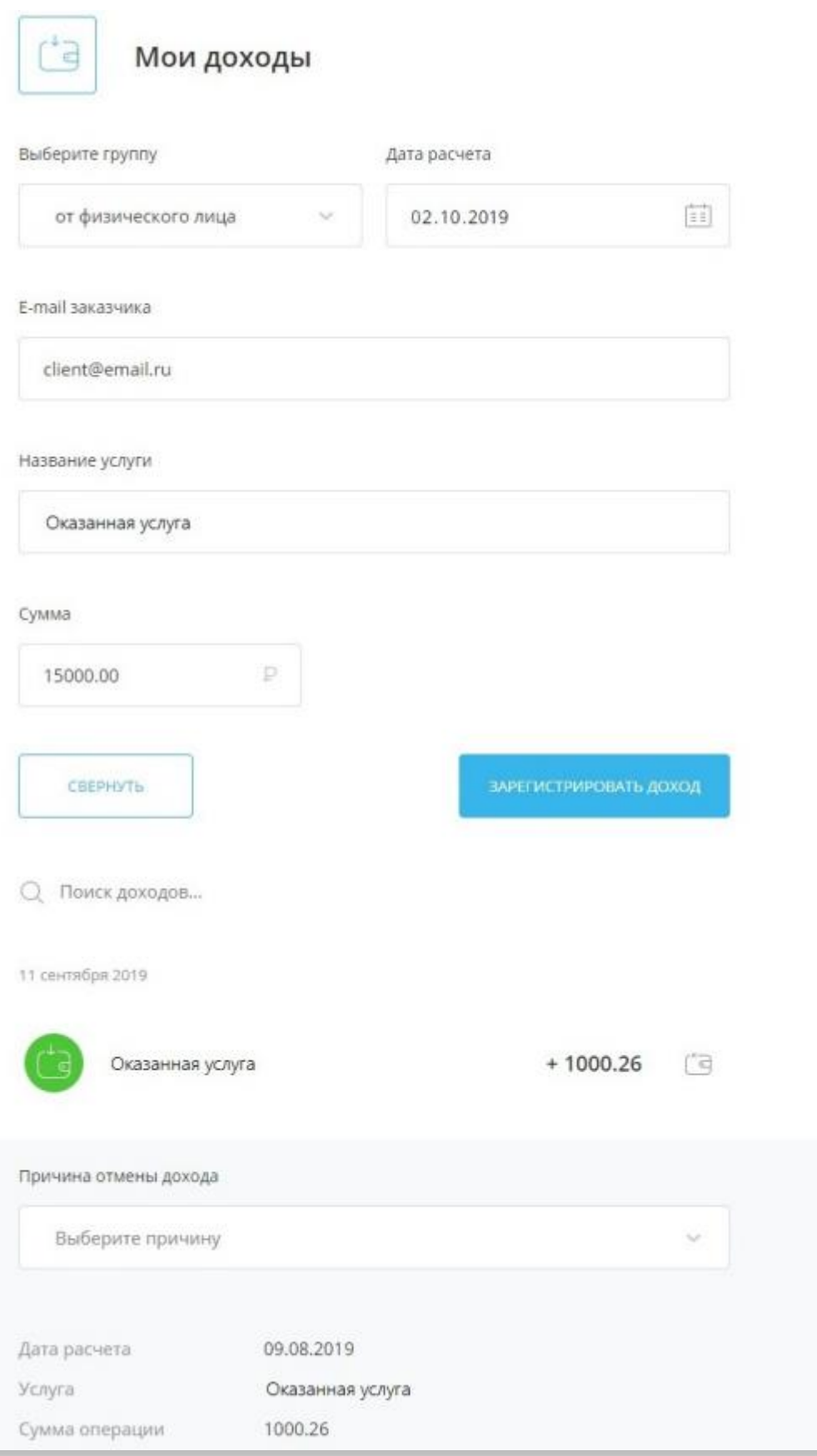

В личном кабинете присутствует возможность добавить клиентов – юридических лиц, для автоматической регистрации поступающего от них дохода. Для этого необходимо нажать кнопку «Добавить клиента» в боковом меню или в разделе «Мои клиенты» и указать данные клиента. При этом на указанный e-mail клиента будет автоматически отправляться чек при оплате услуги.

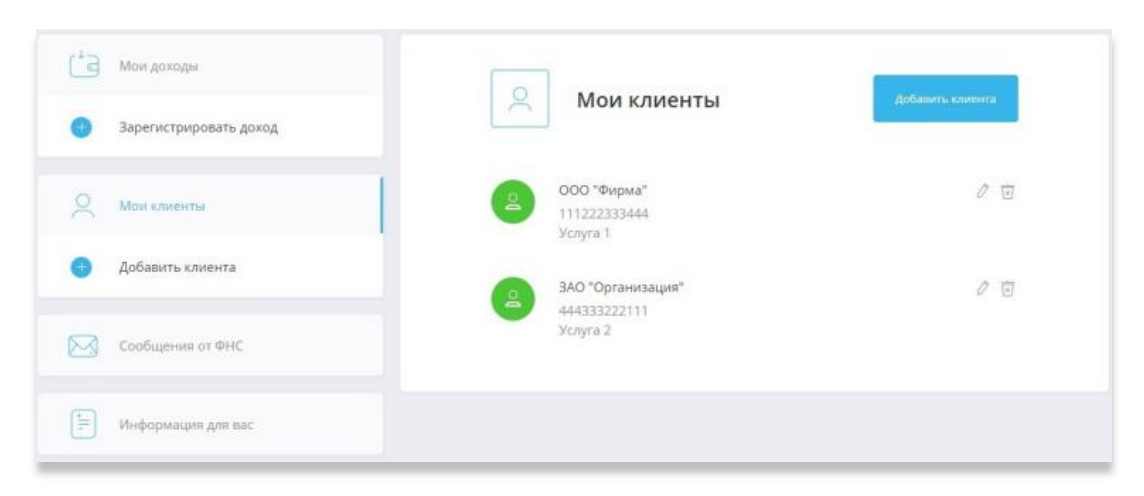

Полученные сообщения от Федеральной налоговой службы могут быть просмотрены в разделе «Сообщения от ФНС» в боковом меню. Значки новых сообщений отмечены зелѐным цветом.

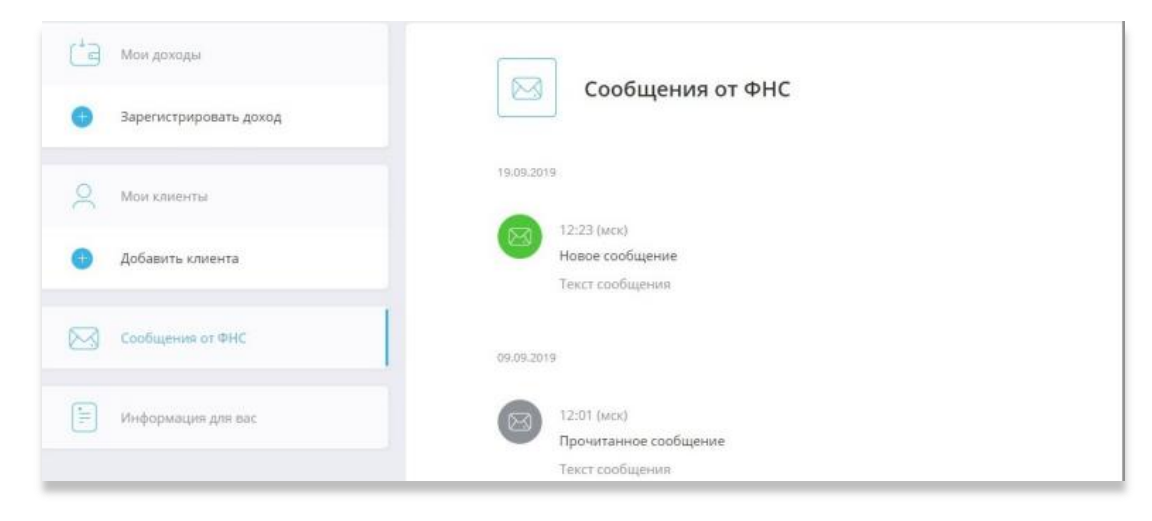

В личном кабинете вы можете подать заявление на отзыв прав у банка на управление кабинетом налогоплательщика, а также заявление на снятие с учёта. Заявления могут быть отправлены в разделе «Настройки профиля» по нажатию на имя и фамилию в правом верхнем углу.

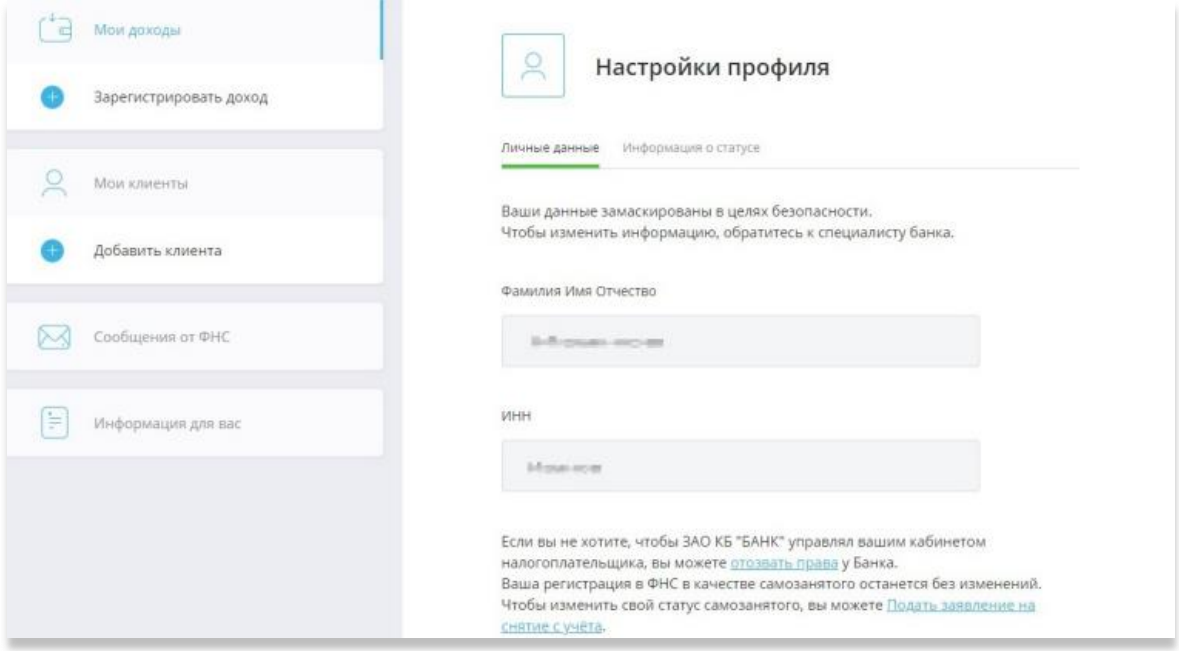

# <span id="page-28-0"></span>**ИНТЕРНЕТ-БАНК И МОБИЛЬНОЕ ПРИЛОЖЕНИЕ ДЛЯ ФИЗИЧЕСКИХ ЛИЦ-ЗАЕМЩИКОВ, ПРАВА ТРЕБОВАНИЯ ПО КРЕДИТАМ КОТОРЫХ ПРИОБРЕТЕНЫ ПАО БАНК «СИАБ»**

Интерфейс Интернет-банка и Мобильного приложения аналогичен Интерфейсу из предыдущих разделов настоящего Руководства для клиентов-физических лиц, обсуживающихся в рамках Договора комплексного банковского обслуживания. Заемщик также самостоятельно проходит регистрацию на сайте Интернет-банка или в мобильном приложении, путем введения паспортных данных, затем придумывает собственный Логин, Банк высылает Временный пароль для входа, который необходимо будет сменить и для мобильного приложения задать ПИН-код для входа или по отпечатку пальцев.

Для регистрации воспользуйтесь [прямой ссылкой](https://balance.faktura.ru/auth/realms/mdse_multi/protocol/openid-connect/auth?response_type=code&client_id=react-balance-auth&redirect_uri=https%3A%2F%2Fbalance.faktura.ru%2FmobileService%2Fsso%2Flogin&state=ffe57640-9d12-4574-a90d-e37504a4df0c&login=true&scope=openid&site=siab). Или перейдите по ссылке на сайте Банка [siab.ru](http://www.siab.ru/)

При этом функционал сервиса ограничен – **нет возможности открывать любые виды Счетов и как следствие осуществлять переводы, оплачивать услуги и прочее.** Для доступа к полноценному функционалу в соответствии Федеральный закон «О противодействии легализации (отмыванию) доходов, полученных преступным путем, и финансированию терроризма» от 07.08.2001 N 115-ФЗ Банк должен провести первичную идентификацию при личном присутствии клиента в офисе Банка, либо через идентификацию биометрических данных на сайте Банка (услуга станет доступна после технической реализации).

Перечень **доступных** операций в рамках информационного обмена:

- Раздел «Кредиты» Информация о кредите, График платежей, Заявления, Реквизиты счета, Условия
- Профиль раздел «Заявления и сообщения» и «Оформить новое заявление»
- Профиль раздел «Стать самозанятым»
- Профиль раздел «Подписки»
- Профиль раздел «Настройки»

Перечень **НЕ доступных** операций в рамках информационного обмена:

- Раздел «Кредиты» Оплата кредита
- Раздел «Финансы» Открыть новый продукт
- Раздел «Карты»
- Раздел «Платежи и переводы»
- Раздел «История» и «Последние операции»
- Профиль раздел «Настройки» «Переводы»

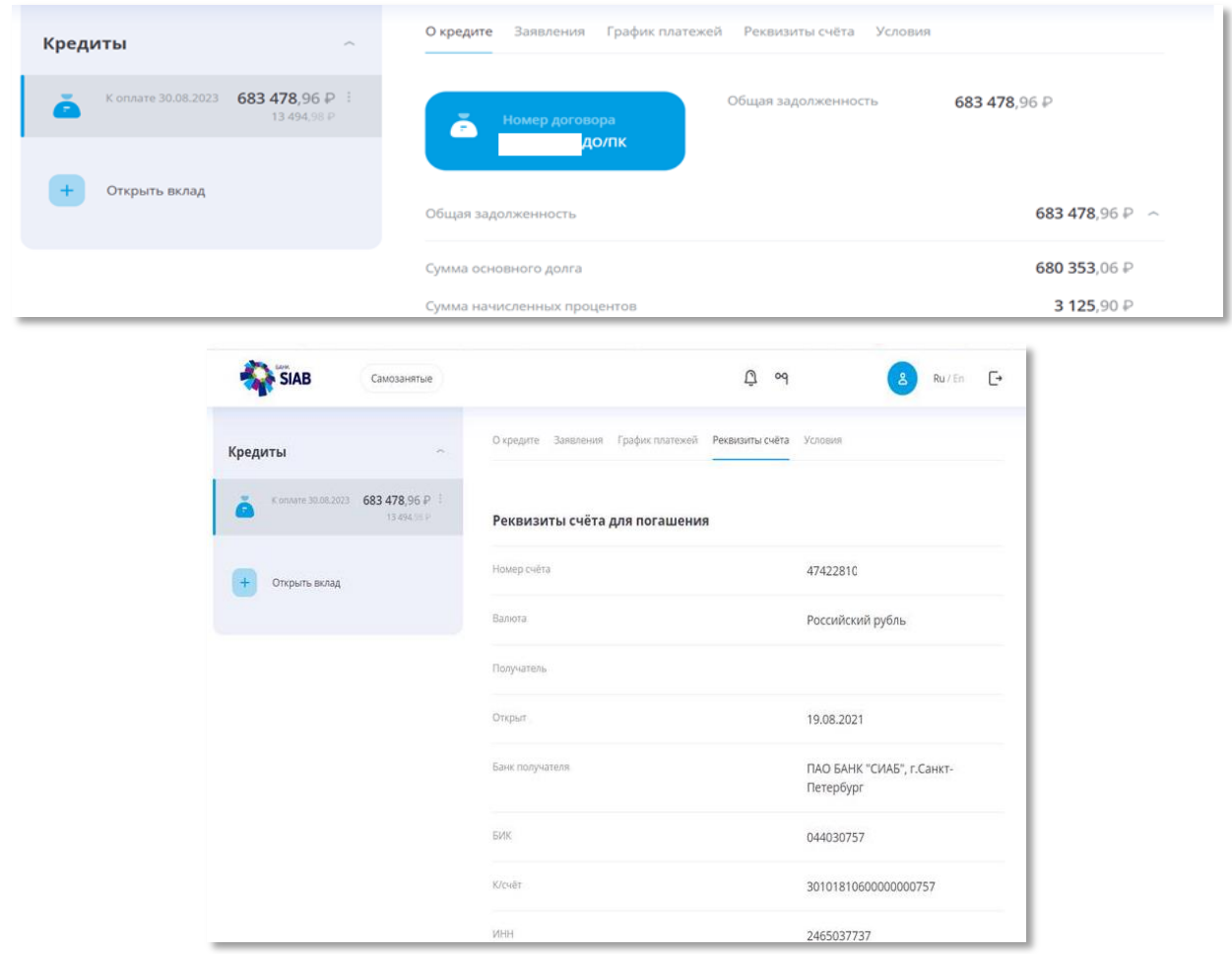

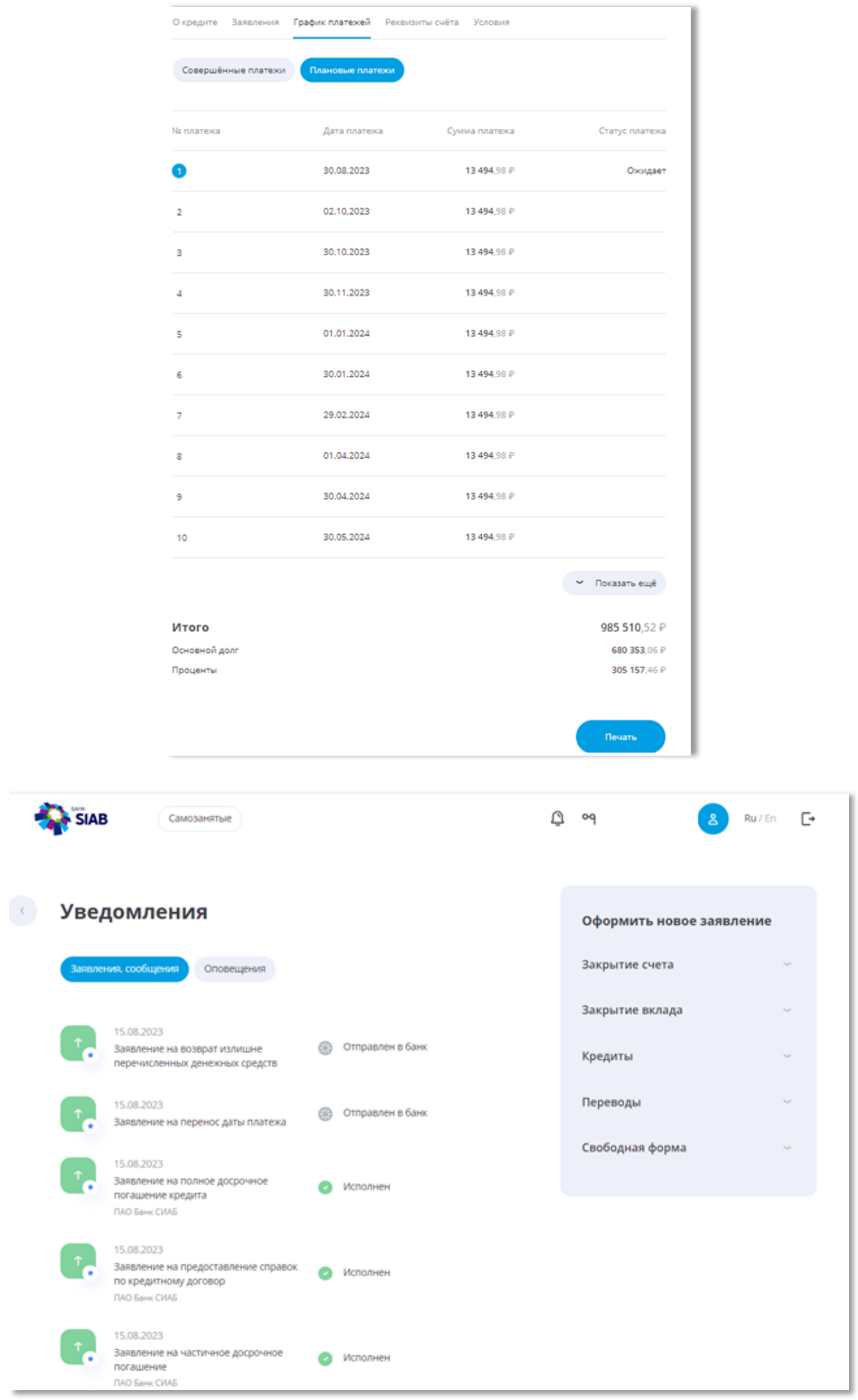